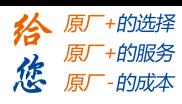

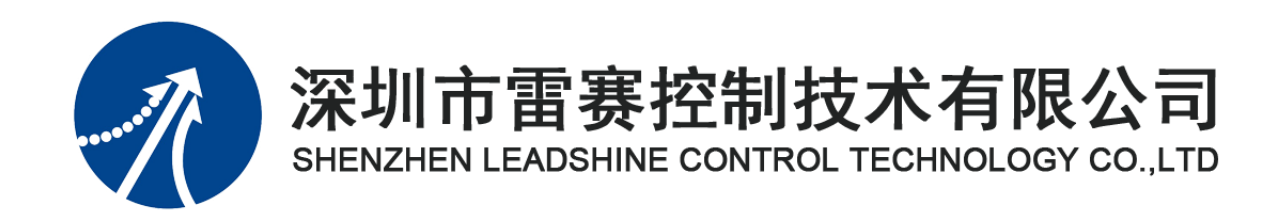

# **EM32DX-C1 IO** 扩展模块

# 用户使用手册

Version 2.0

# **2017** 年 **8** 月 **14** 日

©Copyright 2017 Leadshine Technology Co., Ltd.

All Rights Reserved.

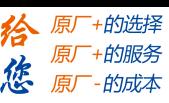

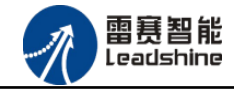

本手册版权归深圳市雷赛控制技术有限公司所有,未经本公司书面许可,任何人不得翻印、 翻译和抄袭本手册中的任何内容。

本手册中的信息资料仅供参考。由于改进设计和功能等原因,雷赛公司保留对本资料的最 终解释权,内容如有更改,恕不另行通知。

调试机器要注意安全!用户必须在机器中设计有效的安全保护装置,在软件中 加入出错处理程序。否则所造成的损失,雷赛公司没有义务或责任负责。

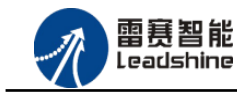

目 录

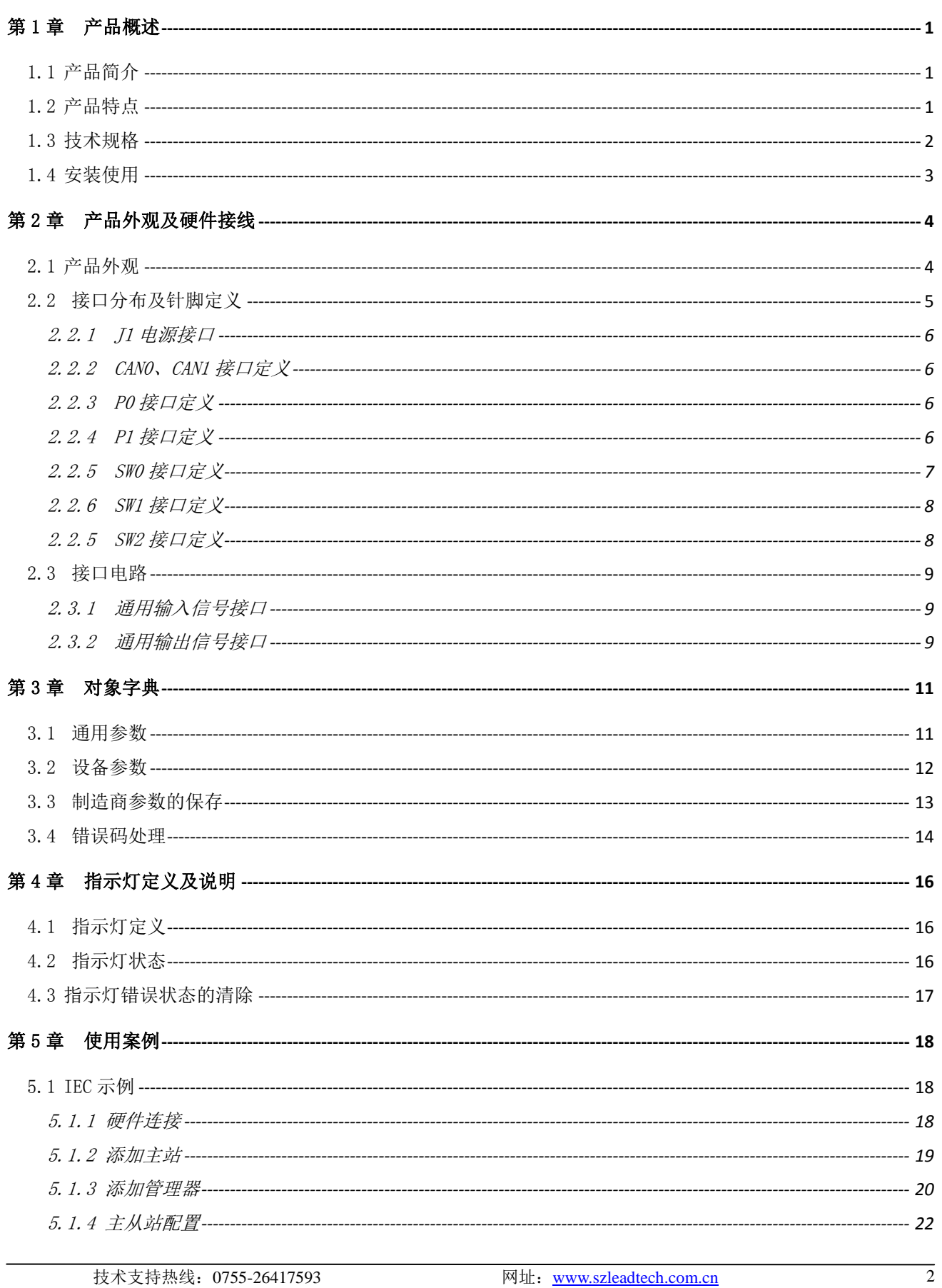

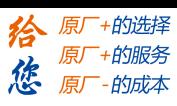

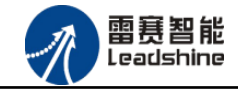

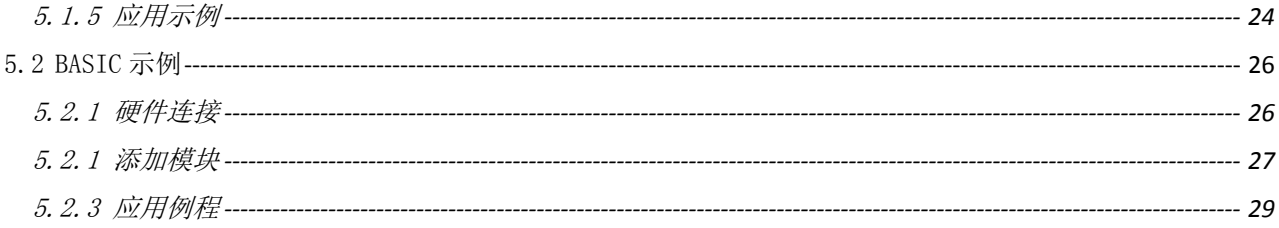

<span id="page-4-0"></span>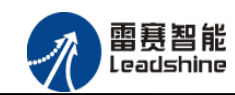

-的选择 的服务

原

# 第 **1** 章产品概述

# <span id="page-4-1"></span>1.1 产品简介

雷赛 EM32DX-C1 模块是一款基于 ASIC 技术的高性能、高可靠性的 CANopen 总线数字 量输入输出扩展模块,具有 16 路通用输入接口和 16 路通用输出接口。输入输出接口均采用光 电隔离和滤波技术,可以有效隔离外部电路的干扰,以提高系统的可靠性。

EM32DX-C1 主要用于与雷赛公司支持 CANopen 总线通讯的控制器和支持 CANopen 总线 的控制卡配套使用。

# <span id="page-4-2"></span>1.2 产品特点

- ① 16 路通用输入:提供光电隔离、抗干扰滤波。
- ② 16 路通用输出:提供光电隔离、抗干扰滤波。
- ③ 内部 24V 隔离电源,具有直流滤波器。
- ④ 铁壳安装,插拔式接线端子。

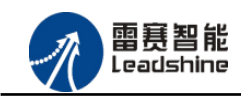

给 原一的选择 原厂+的服务

-的成本

德 原厂

# <span id="page-5-0"></span>1.3 技术规格

表 1.1 EM32DX-C1 规格指标

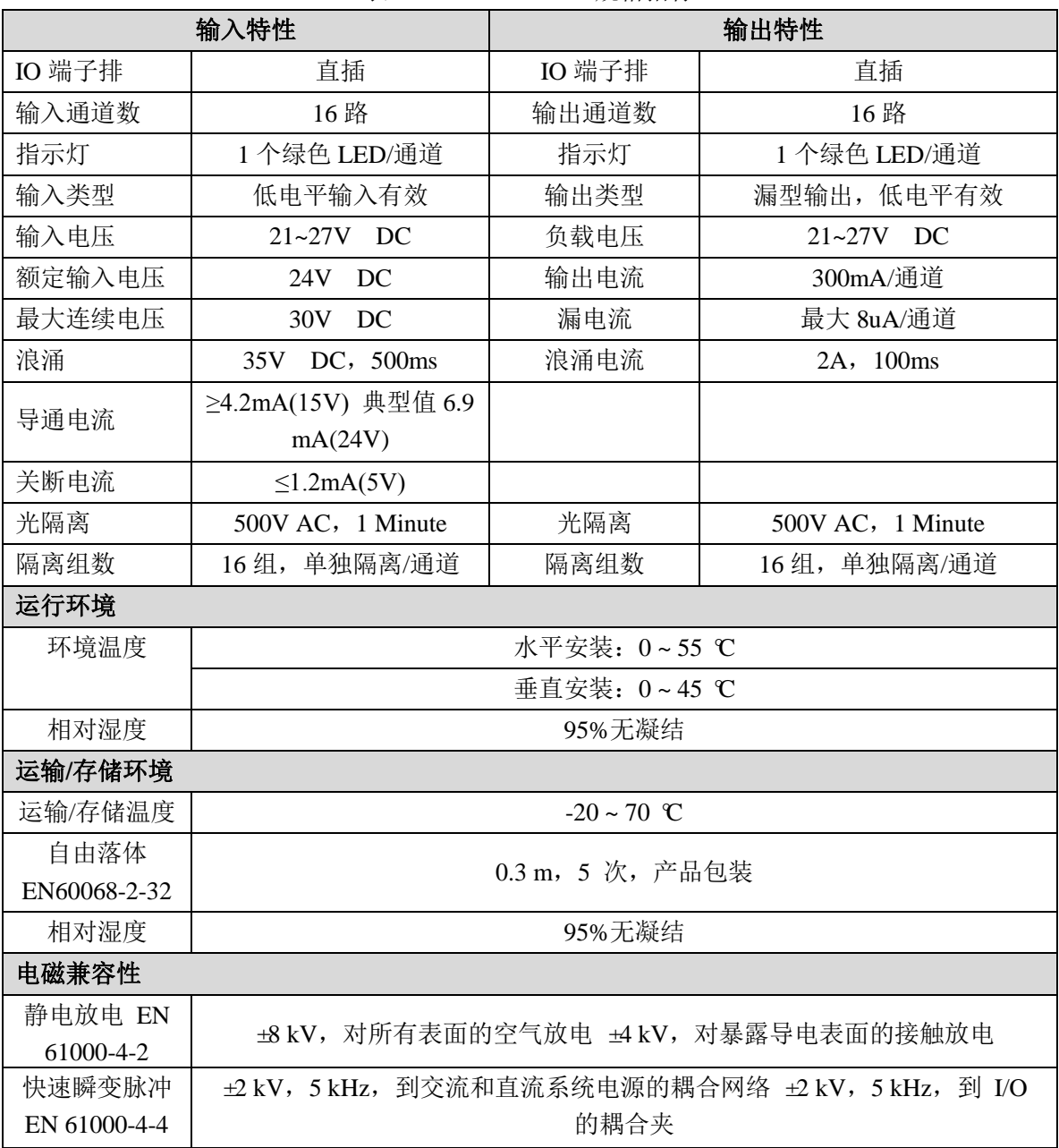

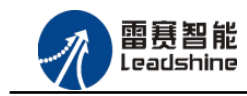

- 的选择

- 的服务

-的成本

原厂

原厂 德 原厂

# <span id="page-6-0"></span>1.4 安装使用

扩展模块采用定位孔的方式安装,安装尺寸如图 1.1、1.2 所示(单位均为 mm):

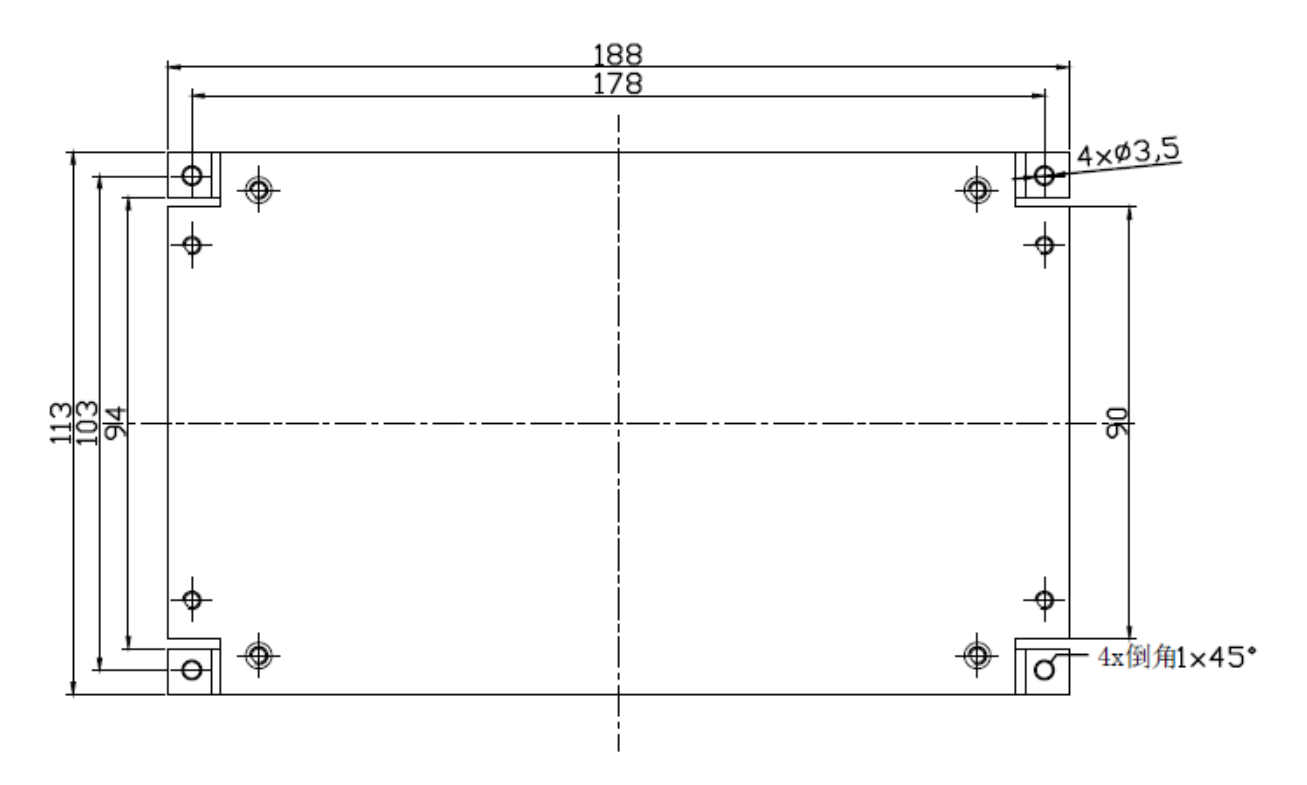

图 1.1 安装底板俯视图

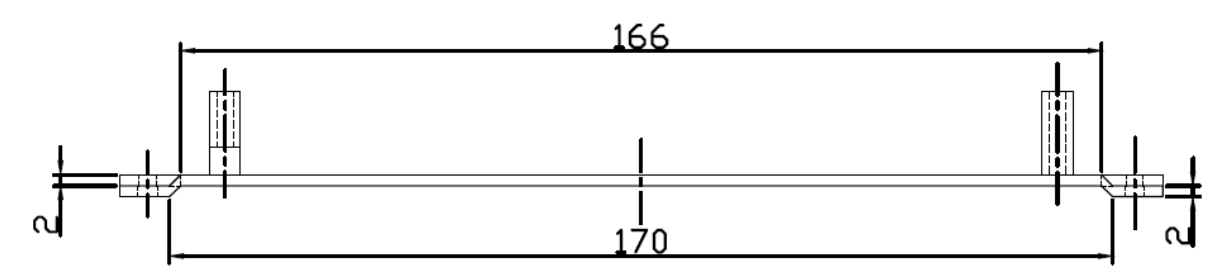

图 1.2 安装底板正视图

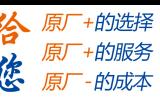

<span id="page-7-0"></span>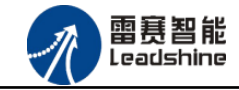

# 第 **2** 章产品外观及硬件接线

# <span id="page-7-1"></span>2.1 产品外观

EM32DX-C1 IO 扩展模块提供 16 路输入接口、16 路输出接口,带有两个立式 RJ45 型 CAN 扩展口、模块波特率拨码开关、模块站号拨码开关和终端电阻选择开关等,产品外观如图 2.1 所示。

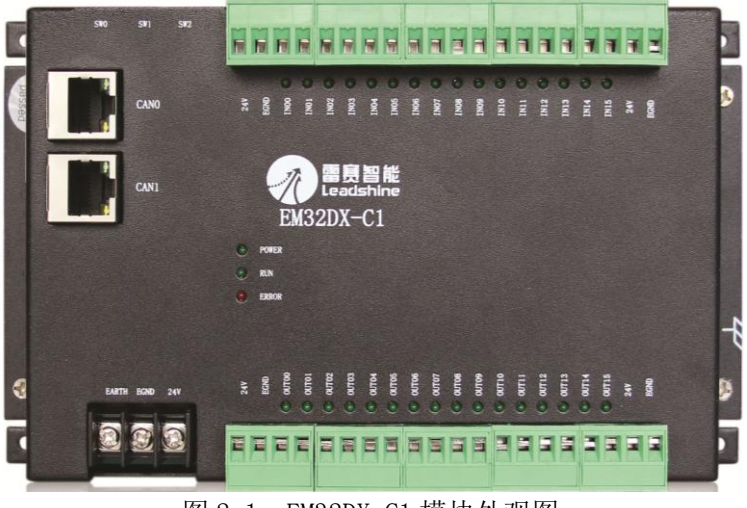

图 2.1 EM32DX-C1 模块外观图

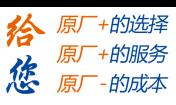

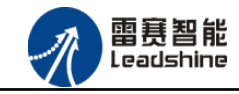

# <span id="page-8-0"></span>2.2 接口分布及针脚定义

#### EM32DX-C1 IO 扩展模块硬件接口分布如图 2.2 所示。其接口定义, 如表 2.1 所示。

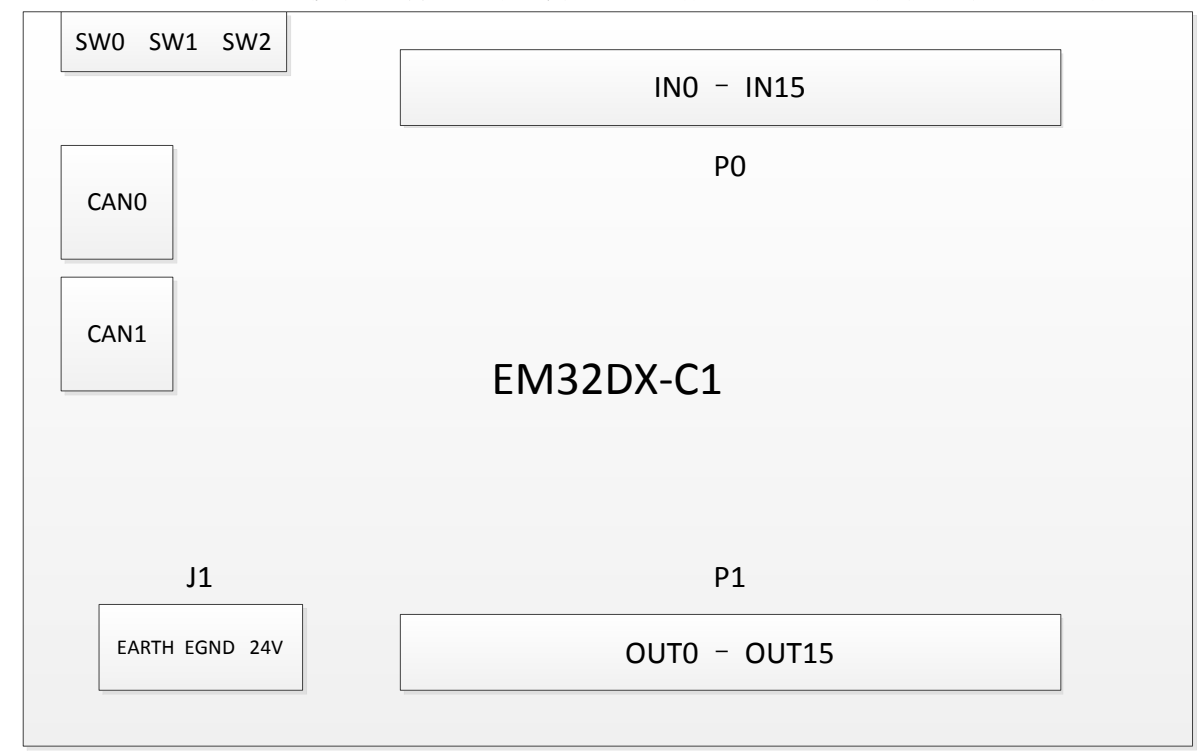

图 2.2 EM32DX-C1 IO扩展模块接口图

| 名称               | 功能介绍             |
|------------------|------------------|
| J <sub>1</sub>   | 直流 24V 电源输入      |
| CAN <sub>0</sub> | CANO 总线接口        |
| CAN1             | CAN1 总线接口        |
| P()              | 通用输入             |
| P <sub>1</sub>   | 通用输出             |
| SW <sub>0</sub>  | CAN 波特率选择开关      |
| SW <sub>1</sub>  | CAN ID 站号选择开关    |
| SW <sub>2</sub>  | 终端电阻/输出口初始电平选择开关 |

表 2.1 接口功能简述

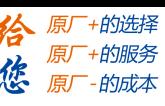

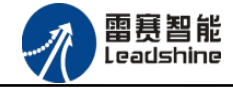

<span id="page-9-0"></span>2.2.1 J1 电源接口

J1 为 24V 电源输入接口,标有 24V 的端子接+24V,标有 EGND 的端子接外部电源地。 EARTH 为外壳地接口。

<span id="page-9-1"></span>2.2.2 CAN0、CAN1 接口定义

接口 CAN0、CAN1 是 CAN 总线接口,采用 RJ45 端子,其引脚号和信号对应关系见表 2.2 所示(备注: 两个 CAN 总线接口不区分输入接口和输出接口):

| CANO 信号        | 信号描述    | CAN1 信号        | 信号描述        | 说明      |
|----------------|---------|----------------|-------------|---------|
|                | $CAN_P$ |                | <b>CANP</b> | CAN 高电平 |
| $\overline{2}$ | CAN_N   | $\overline{2}$ | <b>CANN</b> | CAN 低电平 |
| 3              | CAN_GND | 3              | CAN_GND     | CAN 地信号 |
| 4              | NC      | 4              | NC          | 保留      |
| 5              | NC      | 5              | NC          | 保留      |
| 6              | NC      | 6              | NC          | 保留      |
| 7              | CAN_GND | ¬              | CAN_GND     | CAN 地信号 |
| 8              | NC      | 8              | NC          | 保留      |

表 2.2 接口CAN0、CAN1 引脚号和信号关系表

#### <span id="page-9-2"></span>2.2.3 P0 接口定义

P0 接口具有 16 路通用输入(IN0-IN15), 对应的引脚分布如下:

|     |             |                 |     | ັ   |                 | ⊥ J      | 10   | $1 -$                       | $\Omega$<br>10 | 1 Q | or<br>ZU    |
|-----|-------------|-----------------|-----|-----|-----------------|----------|------|-----------------------------|----------------|-----|-------------|
| 24V | <b>EGND</b> | IN <sub>0</sub> | IN1 | IN2 | IN <sub>3</sub> | <br>IN12 | IN13 | $\text{IN}14$ $\text{IN}15$ |                | 24V | <b>EGND</b> |

<span id="page-9-3"></span>2.2.4 P1 接口定义

P1 接口具有 16 路通用输出(OUT0-OUT15), 对应的引脚分布如下:

|     | ∸           |                  |      |      | 10        | —     | 18                |     |             |
|-----|-------------|------------------|------|------|-----------|-------|-------------------|-----|-------------|
| 24V | <b>EGND</b> | OUT <sub>0</sub> | OUT1 | OUT2 | <br>OUT13 | OUT14 | OUT <sub>15</sub> | 24V | <b>EGND</b> |

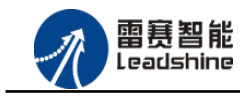

+的选择

+的服务

的成本

原

原厂

徳

#### <span id="page-10-0"></span>2.2.5 SW0 接口定义

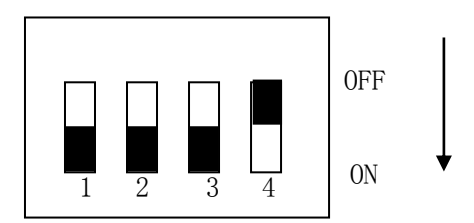

#### 图 2.3 拨码示意图

SW0 接口是 CAN 通讯波特率设置开关, 拨码开关示意图如图 2.3 所示。目前支持 4 种通 讯波特率,硬件拨码状态和通讯波特率值对应关系见表 2.3 所示:

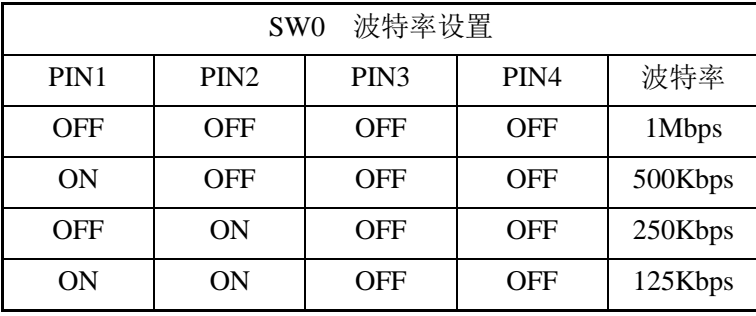

#### 表 2.3 SW0 引脚号和信号关系表

硬件拨码在其他状态下,模块将会通过错误指示灯报错,错误指示灯各状态请查阅 4.2 节。

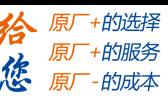

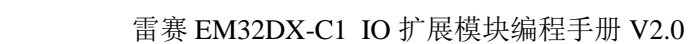

<span id="page-11-0"></span>2.2.6 SW1 接口定义

雷赛智能<br><sub>Leadshine</sub>

SW1 接口是 CAN ID 站号设置开关,站号设置范围为 1~15。硬件拨码状态和站号对应关 系见表 2.4 所示:

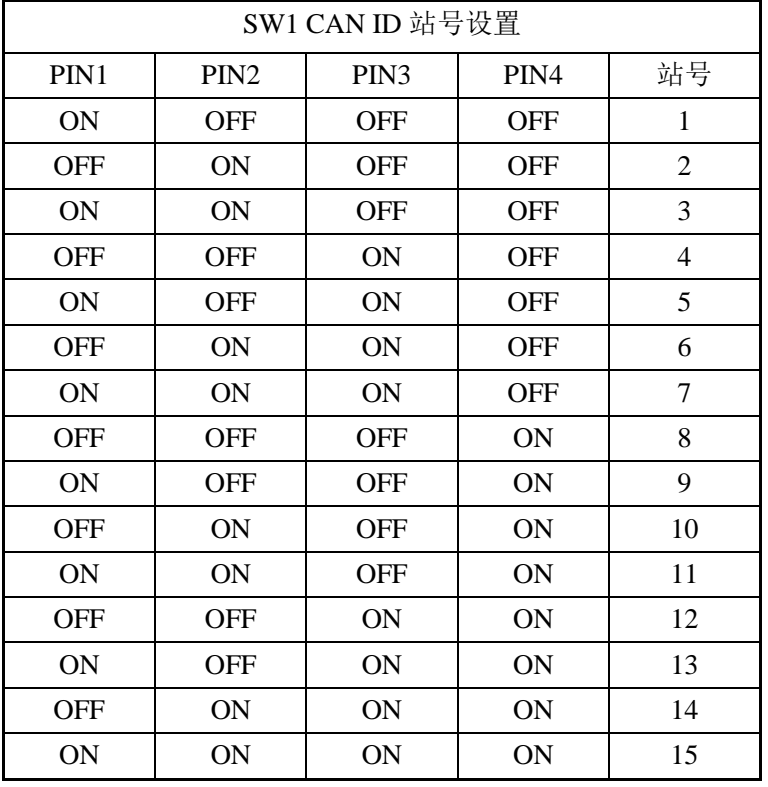

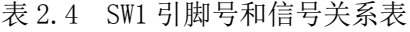

<span id="page-11-1"></span>2.2.5 SW2 接口定义

SW2 接口用于设置 CAN 终端电阻和输出口初始电平,硬件拨码状态和含义对应关系见表 2.5 所示:

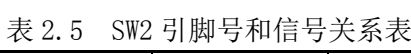

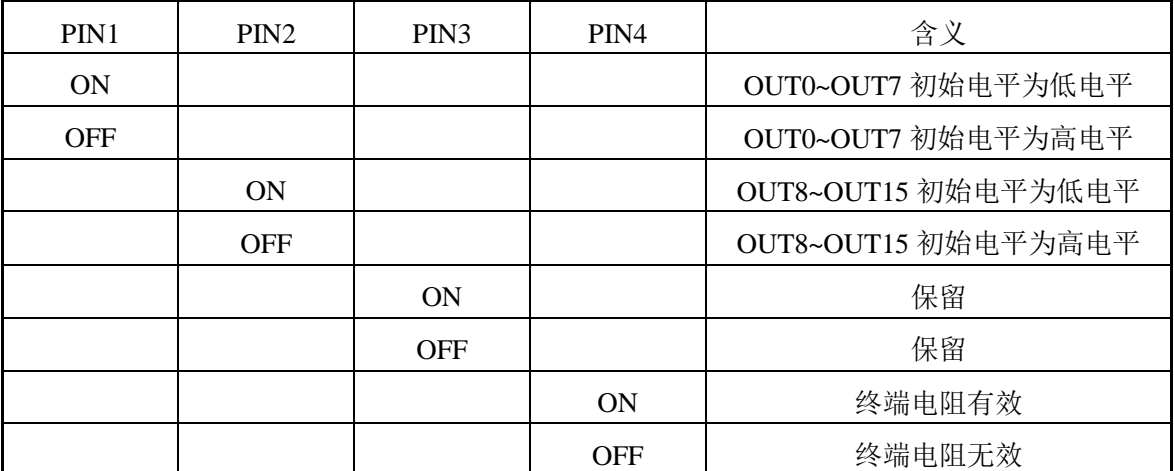

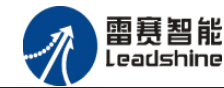

-的洗择 的服务

眉

### <span id="page-12-0"></span>2.3 接口电路

<span id="page-12-1"></span>2.3.1 通用输入信号接口

EM32DX-C1 IO 扩展模块为用户提供 16 路通用数字输入接口, 用于开关信号、传感器信 号或其它信号的输入。其接口电路加有光电隔离元件,可以有效隔离外部电路的干扰,以提高 系统的可靠性。其输入接口接线图如图 2.4 所示:

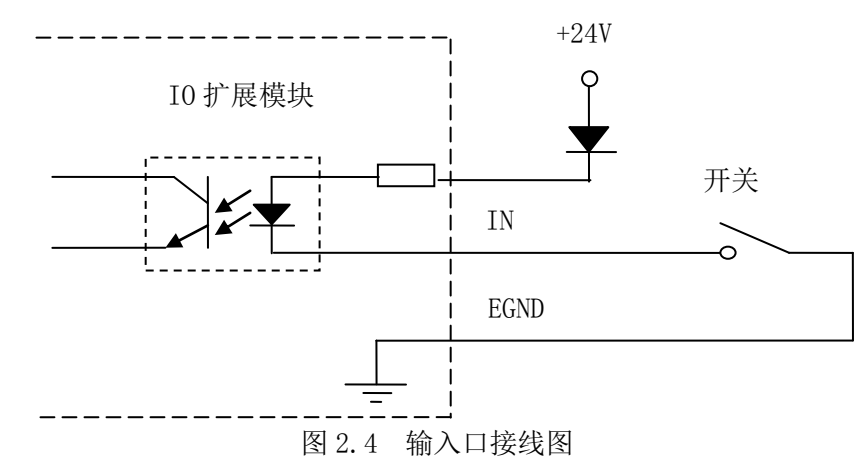

#### <span id="page-12-2"></span>2.3.2 通用输出信号接口

EM32DX-C1 IO 扩展模块为用户提供了 16 路数字输出接口, 由 MOS 管驱动, 单路输出 电流可达 0.3A,可用于对继电器、电磁阀、信号灯或其它设备的控制。其接口电路都加有光 电隔离元件,可以有效隔离外部电路的干扰,提高了系统的可靠性。输出电路采用 OD 设计, 上电默认 MOS 管关断。该模块输出信号控制常用元器件的接法如下:

(1)通用发光二极管

输出端口控制发光二极管时,需要接一限流电阻 R,限制电流在 10ma 左右, 电阻值大约 在 2K 到 5K 左右,根据使用的电源来选择,电压越高,使用的电阻值越大些。接线图如图 2.5。

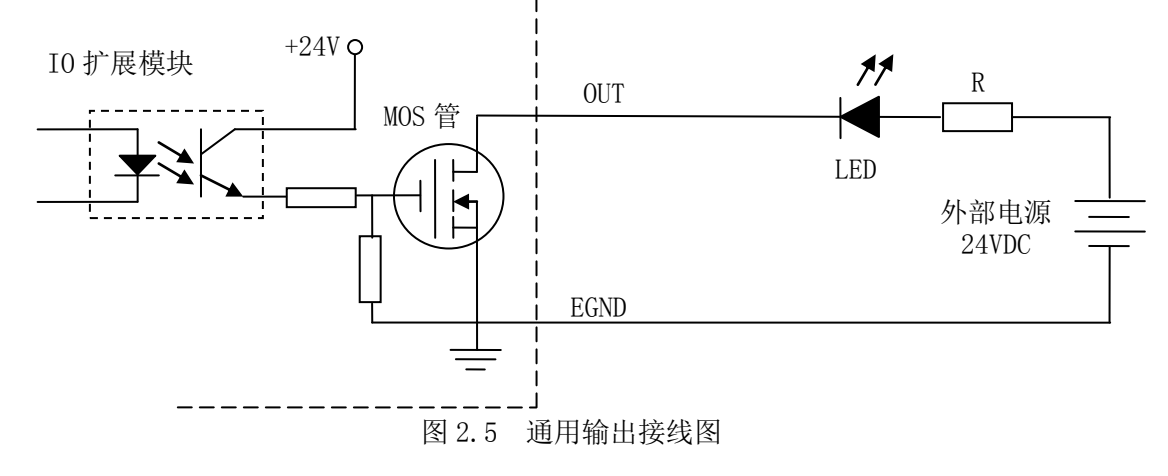

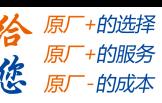

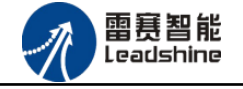

(2)灯丝型指示灯:

输出端口控制灯丝型指示灯时,为提高指示灯的寿命,需要接预热电阻 R,电阻值的大小, 以电阻接上后输出口无输出时,灯不亮为原则。接线图如图 2.6 所示。

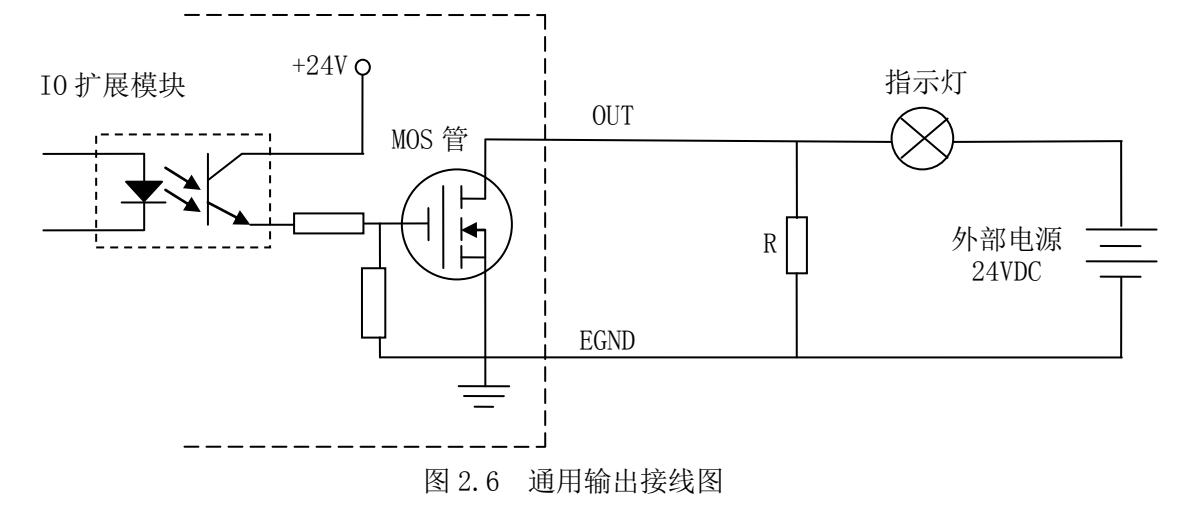

(3)小型继电器:

继电器为感性负载,当继电器突然关断时,其电感会产生一个很大的反向电压,有可能击 穿输出 MOS 管,模块内输出口有续流二极管,以保护输出口 MOS 管。继电器接线图如图 2.7 所示。

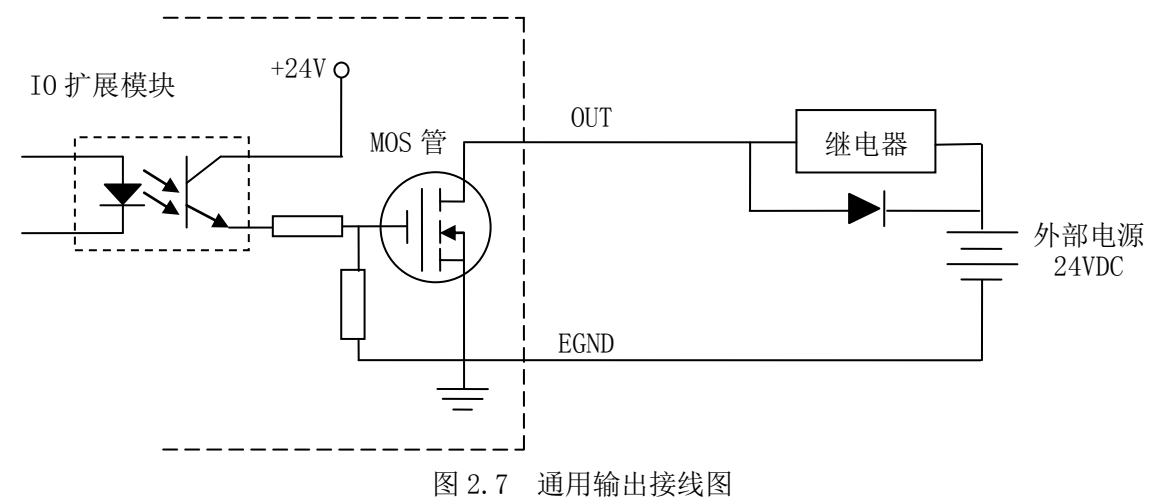

注 意: 在使用通用数字输出端口时, 切勿把外部电源直接接至通用数字输出端口上, 否则会 造成 MOS 管损坏。

<span id="page-14-0"></span>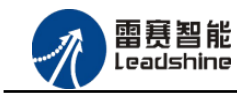

给原厂+的选择<br>给原厂+的服务

原厂-的成本

您

# 第 **3** 章对象字典

# <span id="page-14-1"></span>3.1 通用参数

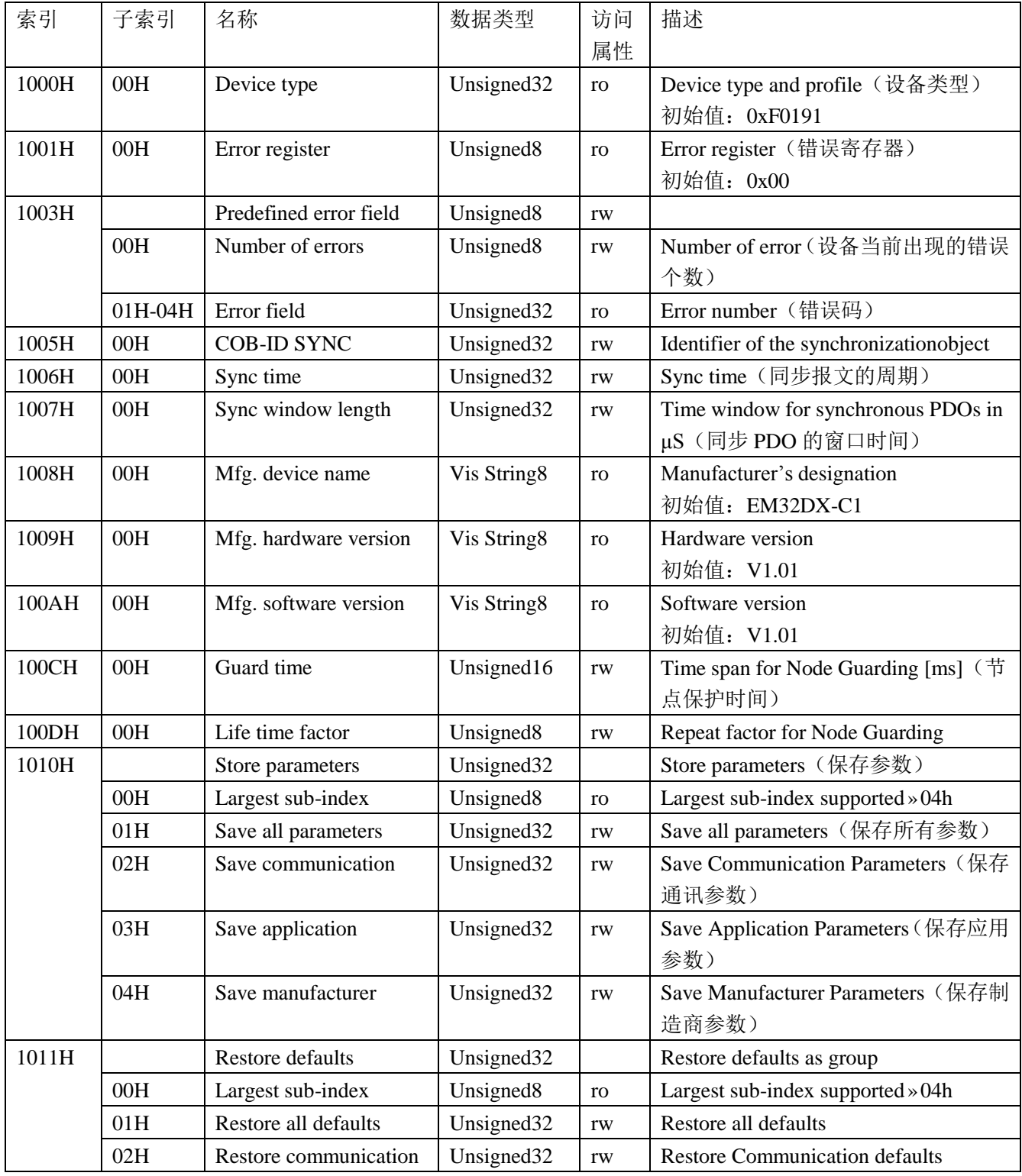

### **[Authorized Distributor of Leadshine Technology](http://www.leadtronker.com)**

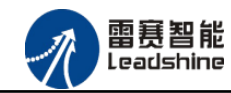

雷赛 EM32DX-C1 IO 扩展模块编程手册 V2.0

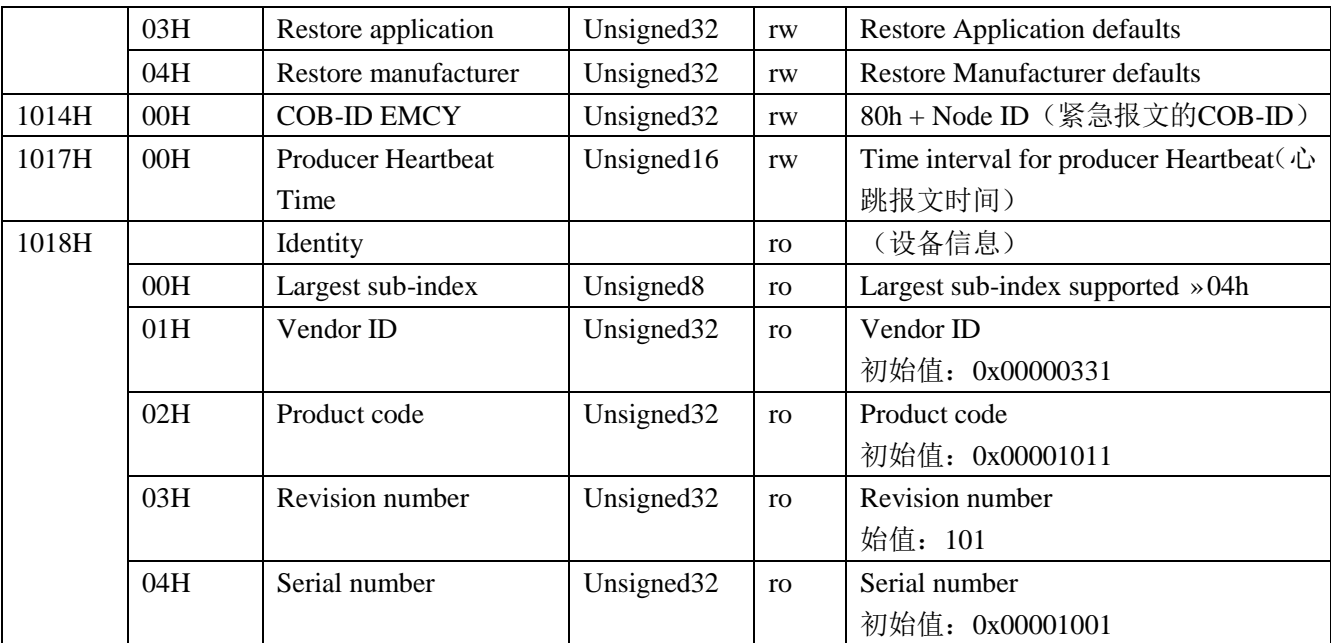

# <span id="page-15-0"></span>3.2 设备参数

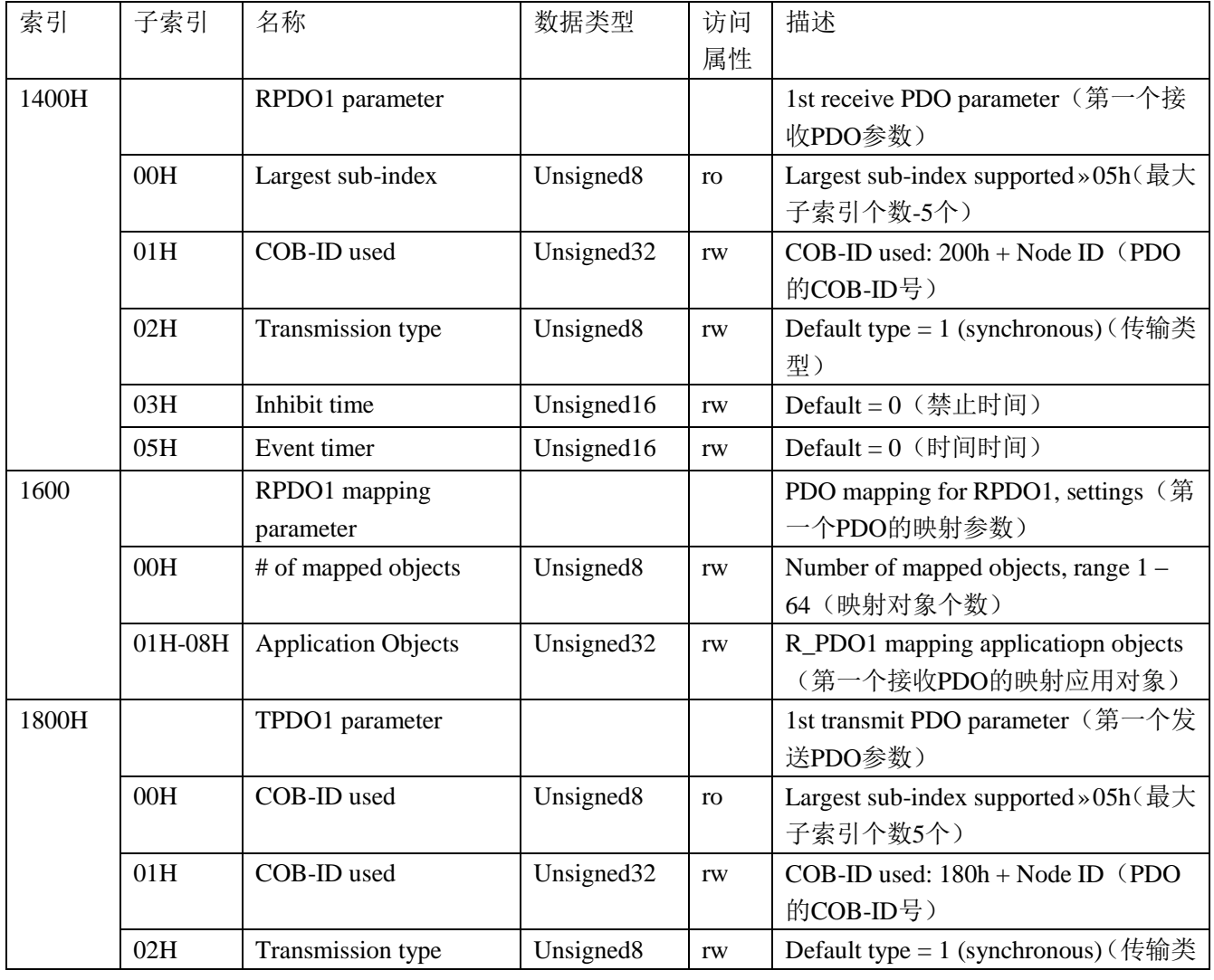

[www.leadtronker.com](http://www.leadtronker.com)

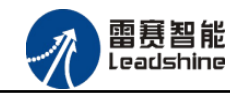

+的选择 ·的服务

ねばま

原

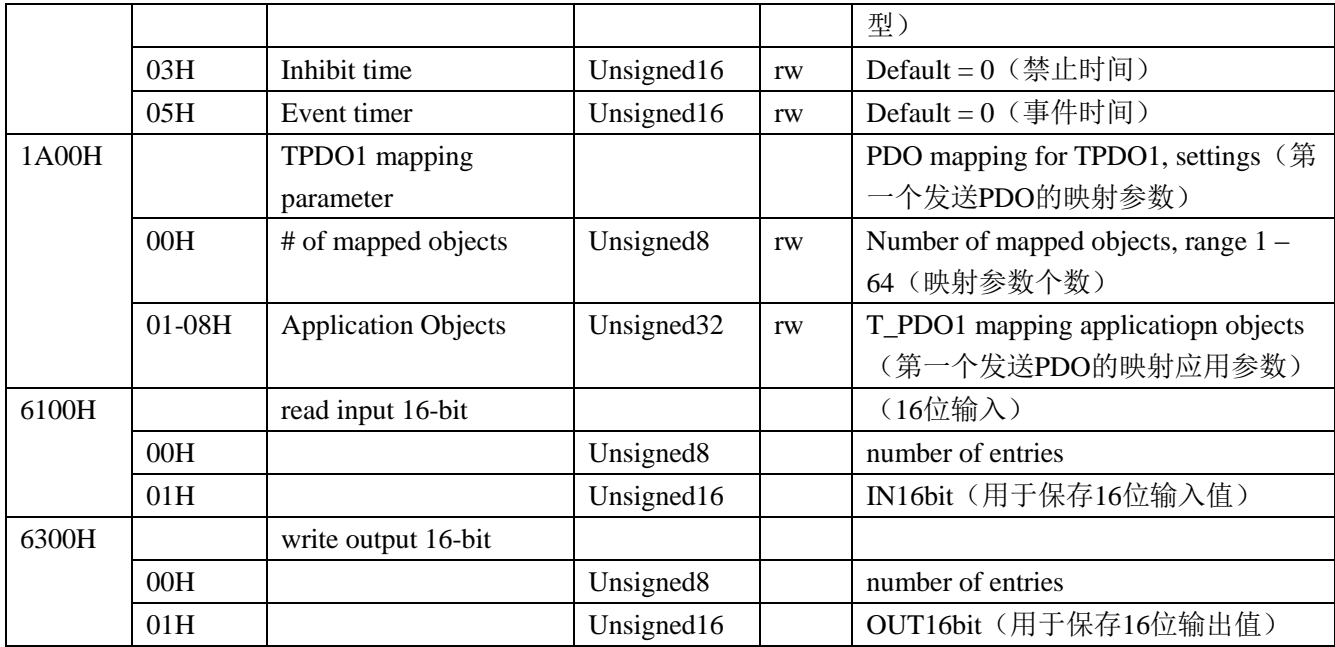

# <span id="page-16-0"></span>3.3 制造商参数的保存

修改制造商参数对象字典后,需要往索引 0x1010 子索引 0x04 中(该子索引数据长度为 32)写入 0x01,这些参数才会保存至 FLASH 中。

参数保存至 Flash 中,再次重新上电启动的时候,系统自动加载修改后的参数。 如果不将参数保存,再次重新上电启动的时候,系统将加载修改前的参数。

初始值的恢复: 若往索引 0x1010 子索引 0x04 (该子索引数据长度为 32) 写入 0x14, 制 造商参数会恢复初始值(即恢复为制造商参数列表中的初始值列的数据)。

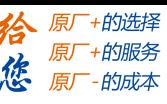

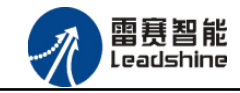

# <span id="page-17-0"></span>3.4 错误码处理

#### (**1**)错误码描述

在对象字典的索引 1001H 和 1003H 用于保存错误相关信息。

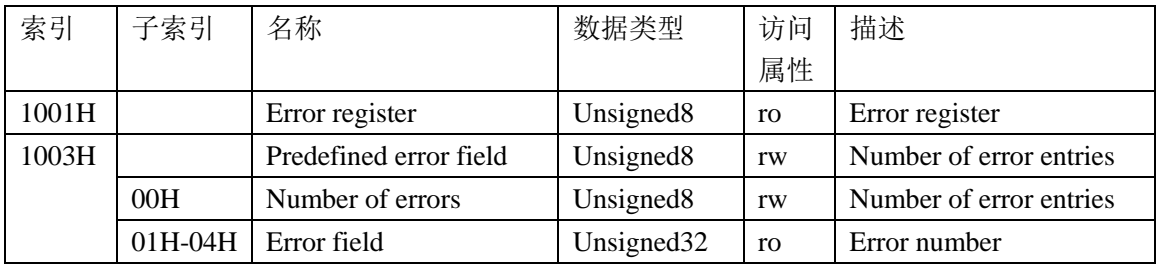

索引 **1001H**:错误寄存器,包含错误类型信息。若模块发生错误,该参数作为紧急报文的 一部分,发送给主站。该参数的错误值意义如下表:

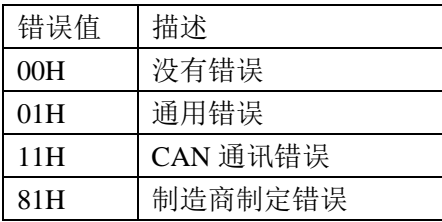

索引 1003H: 用于存储当前的错误信息。

子索引 00H, 用于表示当前存储的错误个数, 本模块中, 做大可以存储 4 个错误。

子索引 01H-04H, 用于存储错误码, 最新的错误码, 总是存储在 01H 中, 之前的错误码 一次向下移动。错误码结构如下所示:

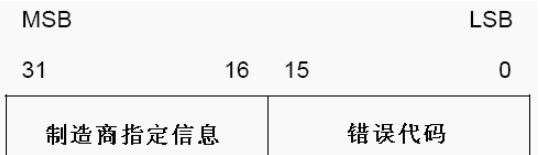

本模块的错误码如下表:

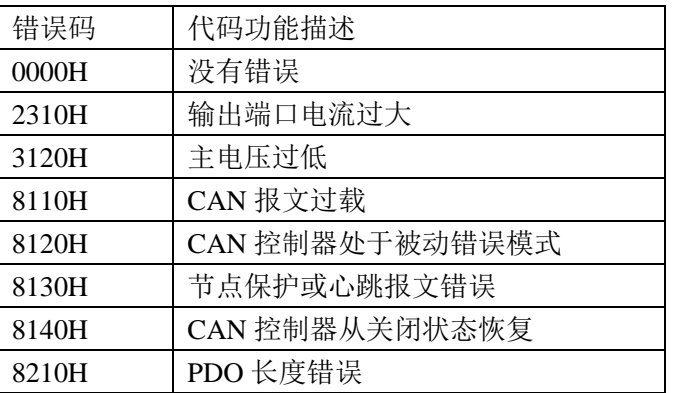

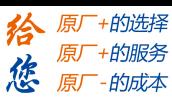

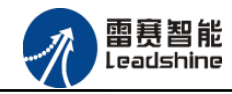

#### (**2**)错误码发送

当模块出现错误后,会通过紧急指示对象将错误码发送给主站。一个紧急报文由 8 字节组 成,格式如下:

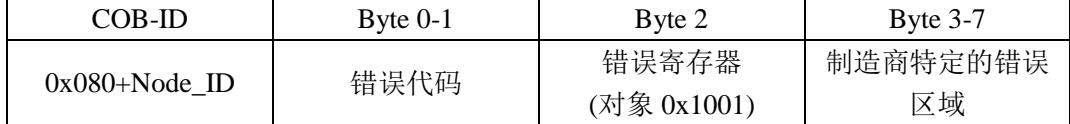

#### (**3**)错误码的清除

当模块的所有错误已经排除,需要将已经记录的错误码清除。清除方法:向索引 1003H 的子索引 00H 中写入 0x00H。

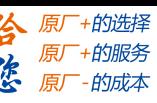

<span id="page-19-0"></span>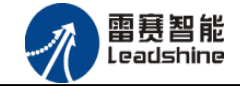

# 第 **4** 章指示灯定义及说明

### <span id="page-19-1"></span>4.1 指示灯定义

POWER:电源指示灯,用于指示模块+24V 的上电状态。 RUN:用于指示模块当前的 NMT 状态。RJ45 绿色指示灯与该灯状态一致。 ERROR:用于指示模块的错误状态。RJ45 黄色指示灯与该灯状态一致。

指示灯变化最小时间为 200ms, 循环闪烁周期如图 4.1 描述所示。

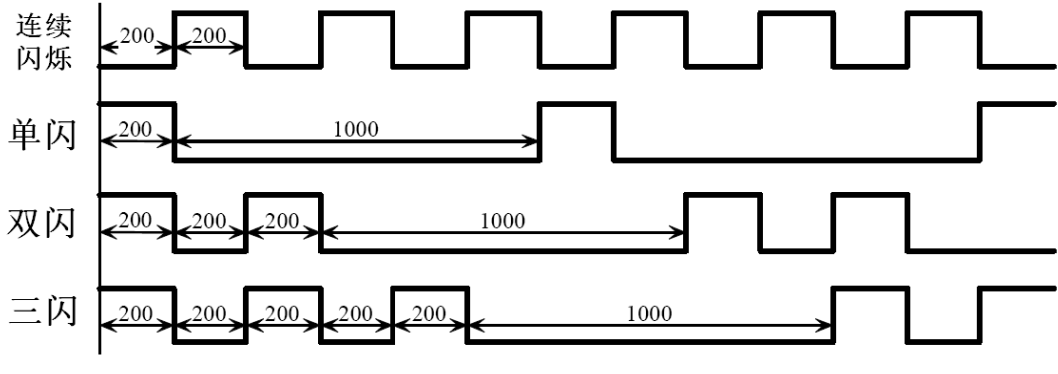

图 4.1 指示灯循环闪烁周期

# <span id="page-19-2"></span>4.2 指示灯状态

POWER 指示灯状态描述如表 4.1 所示:

表 4.1 POWER指示灯状态

| POWER 指示灯 | 模块上电状态 |  |  |  |  |  |
|-----------|--------|--|--|--|--|--|
| 常灭        | 模块没上电  |  |  |  |  |  |
| 常亮        | 模块已上电  |  |  |  |  |  |

RUN 指示灯循环闪烁描述如表 4.2 所示:

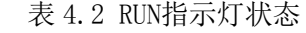

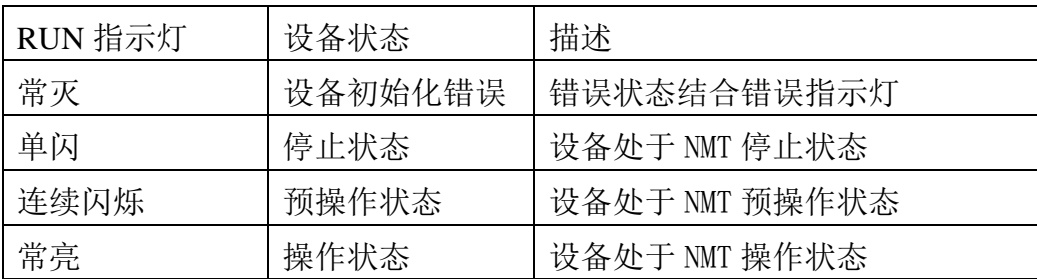

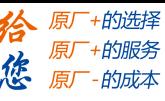

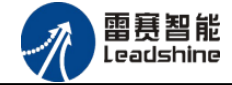

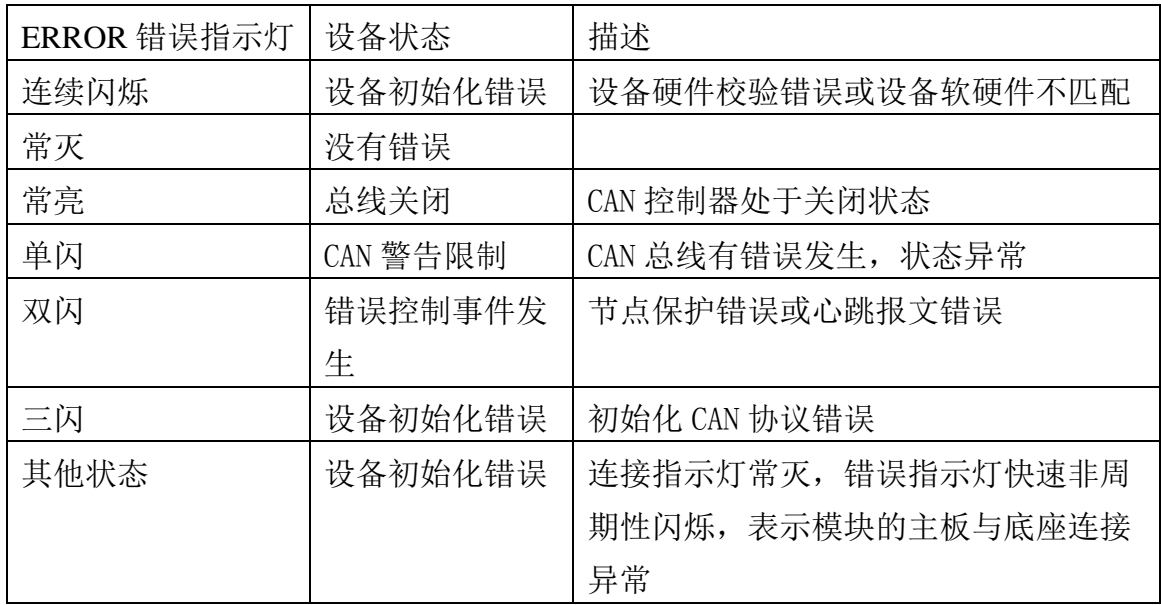

ERROR 错误指示灯循环闪烁描述如表 4.3 所示:

# <span id="page-20-0"></span>4.3 指示灯错误状态的清除

模块发生报警或错误后,错误指示灯会闪烁,清除设备的错误后,指示灯的状态不会自动 清除,需要通过设置设备的 NMT 状态才能清除。

操作步骤: ① 向模块发送 NMT 指令(命令字 128), 设置模块为预操作状态;

② 向模块发送 NMT 指令(命令字 1),设置模块为运行状态。

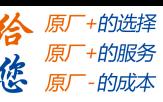

<span id="page-21-0"></span>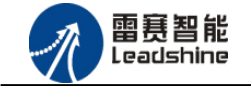

# 第 **5** 章使用案例

雷赛数字 IO 模块 EM32DX-C1 符合 CANopen 标准, 是一个标准的 CANopen 从站, 通 过 CANopen 总线端口可以支持 CANopen 总线主站的扩展使用, 如雷赛 SMC600-IEC 系列、 PMC300 系列、BAC300 系列和 PAC 系列运动控制器。以下分别以 SMC606-IEC 和 SMC604-BAS 运动控制器作为主站和 EM32DX-C1 作为从站配合使用为例介绍从站的使用方法。其中 SMC606-IEC 示例使用 IEC 编程方式, SMC604-BAS 示例使用 BASIC 编程方式

# <span id="page-21-1"></span>5.1 IEC 示例

#### <span id="page-21-2"></span>5.1.1 硬件连接

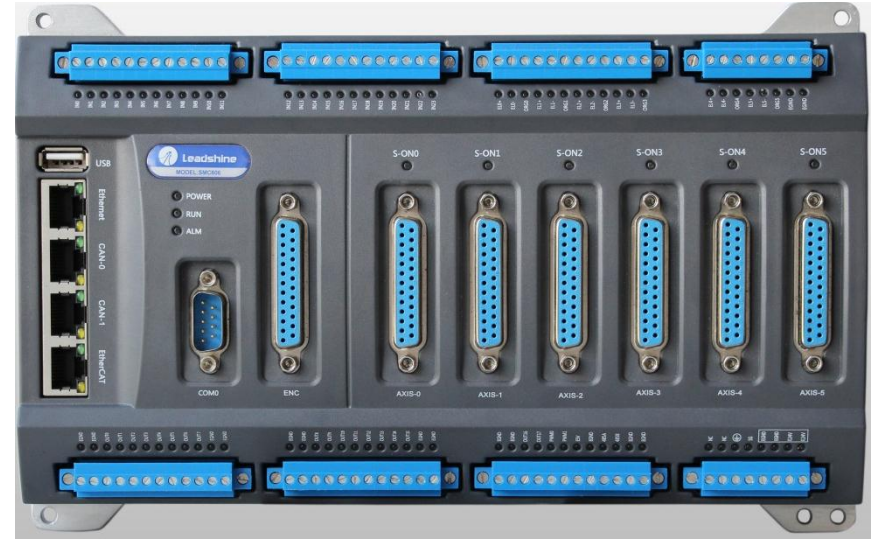

雷赛 SMC606 控制器的外形如下图 5.1 所示:

图 5.1 SMC606 外形

CAN0/CAN1: CAN 总线通讯接口。

各端口的详细描述请参考 SMC600 系列控制器的使用手册。

设备间的连接: 通过超五类带屏蔽层的网线(线序为平行网线)将 SMC606 的 CAN0 口 与 EM32DX-C1 的 CAN0 口连接。

模块上的拨码开关,根据后续的操作步骤设置。

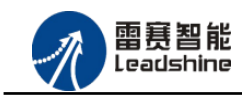

+的选择 ·的服务

やばん

原厂

<span id="page-22-0"></span>5.1.2 添加主站

CANOpen 总线控制器,驱动总线 IO 模块时, 首先添加 CANopen 总线。

选择设备右击选择"添加设备"(如图 5.1 所示) => 在弹出的窗口中选择"现场总线" => "CANbus" => "CANbus-3S Smart software Solutiongs GmbH", 然后点击添加设备, 如 图 5.2 所示。

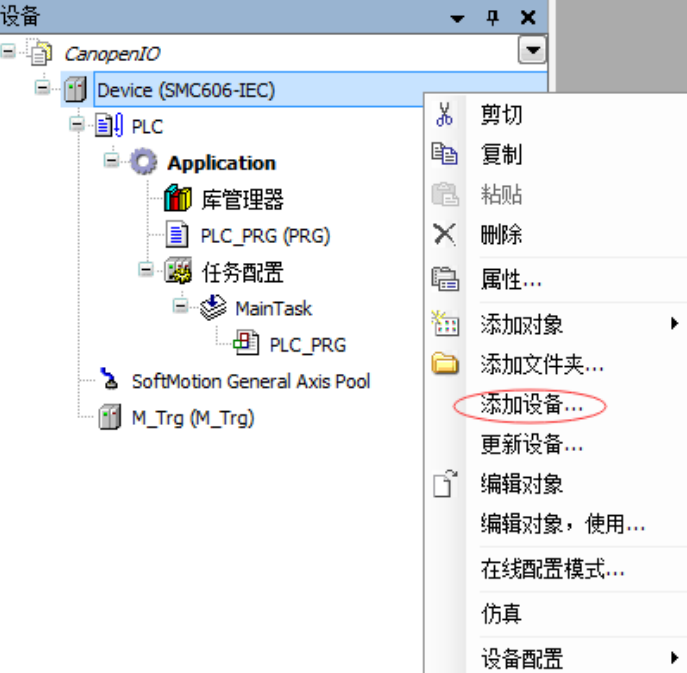

图 5.1 添加设备

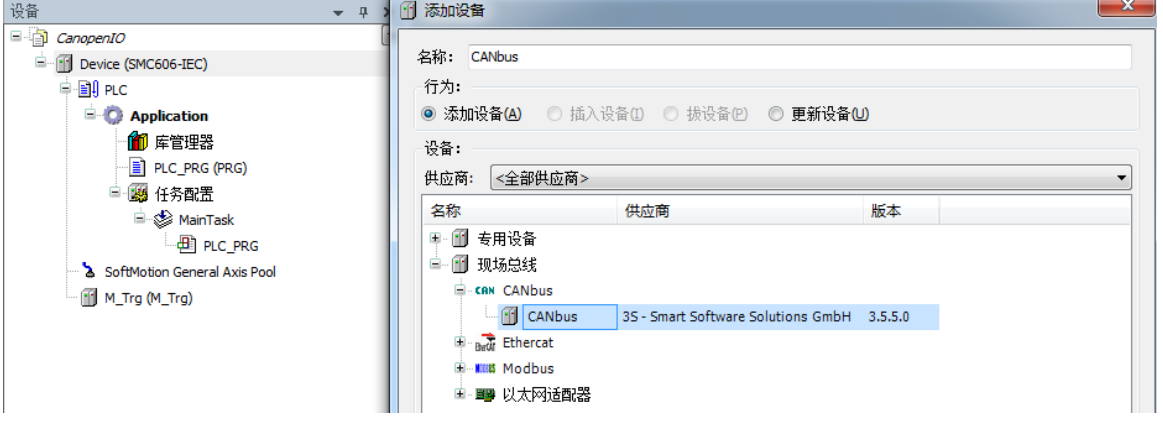

图 5.2 添加CANopen总线

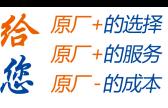

雷赛智能 Leadshine

雷赛 EM32DX-C1 IO 扩展模块编程手册 V2.0

<span id="page-23-0"></span>5.1.3 添加管理器

选择"CANbus",右击"添加设备"如图 5.3 所示,在弹出的窗口选择"CANopen" => "CANopen 管理器" => "CANopen\_Manager",然后点击添加设备得到如图 5.4 所示。

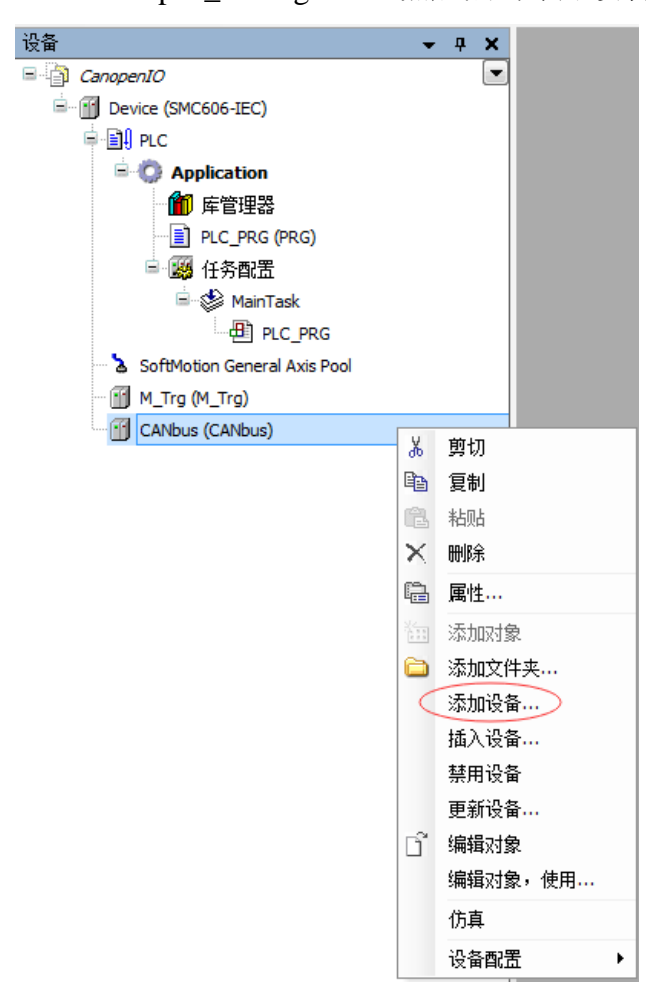

图 5.3 添加CANopen设备

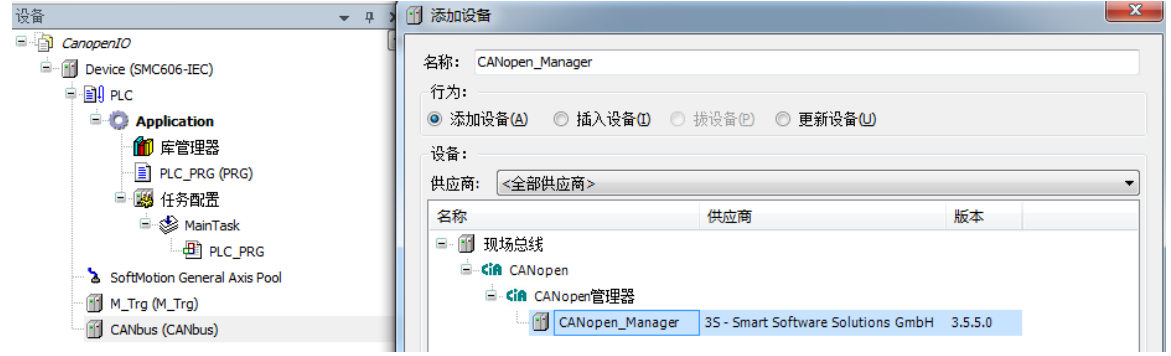

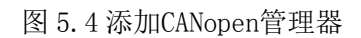

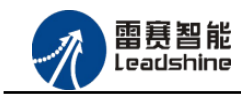

原厂+的选择 原厂+的服务 原厂

-的成本

#### **1)** 添加模块

选择 CANopen 管理器,右击选择"添加设备"如图 5.5 所示,在弹出的窗口选择"CANopen" => "远程设备" => "EM32DX-C1", 然后点击添加设备, 如图 5.6 所示:

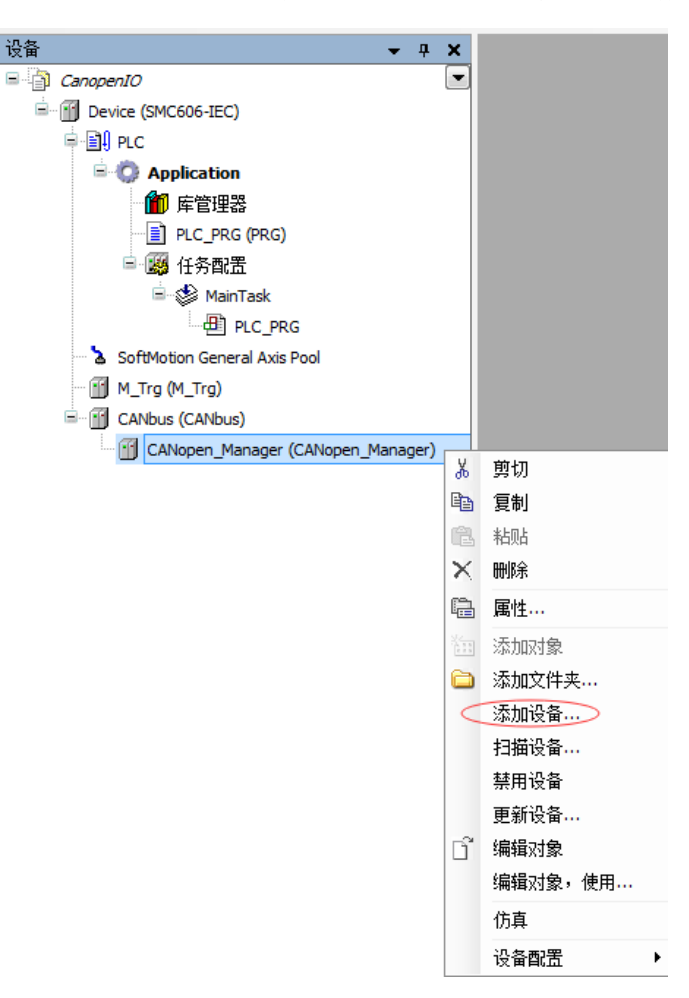

图 5.5 添加从站设备

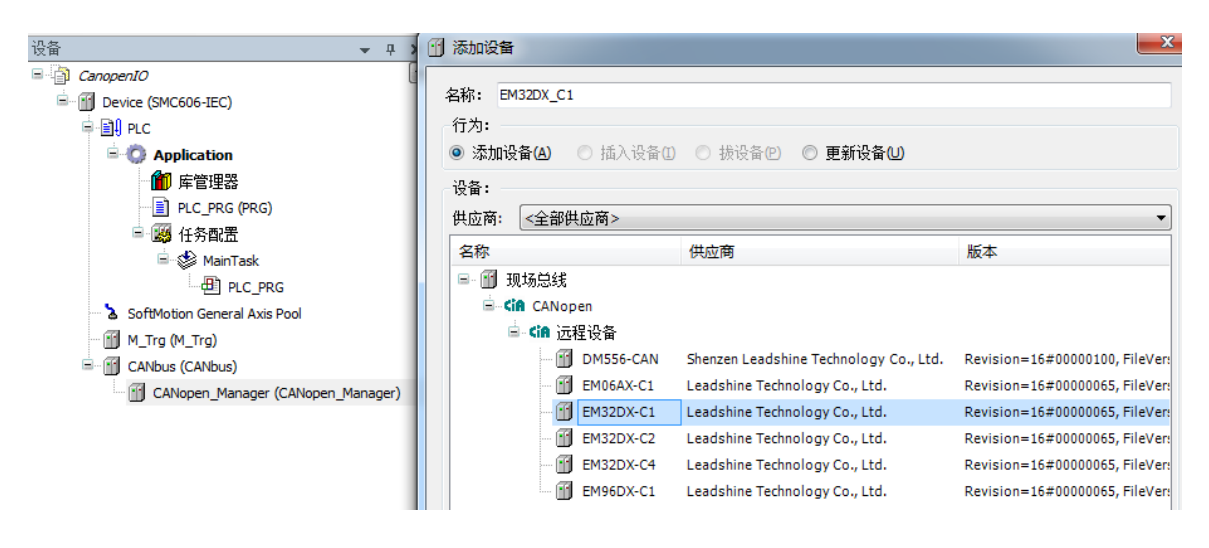

图 5.6 添加EM32DX-C1 模块

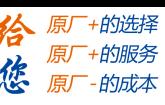

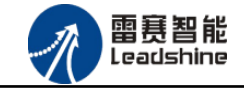

<span id="page-25-0"></span>5.1.4 主从站配置

#### **1**)**CAN** 网络及波特率设置

双击"CANbus",进入 CAN 网络配置界面。

CAN 网络配置: SMC606 控制器有两个 CAN 口,本例程中使用 CAN0 口, CANbus 页面 中的"网络"设置为 0 (如果采用 CAN1 口, 则"网络"设置为 1)。

波特率设置:CAN 总线有多档波特率,本例程中使用 1M 的波特率。参数配置完成后, 显示界面如图 5.7 所示:

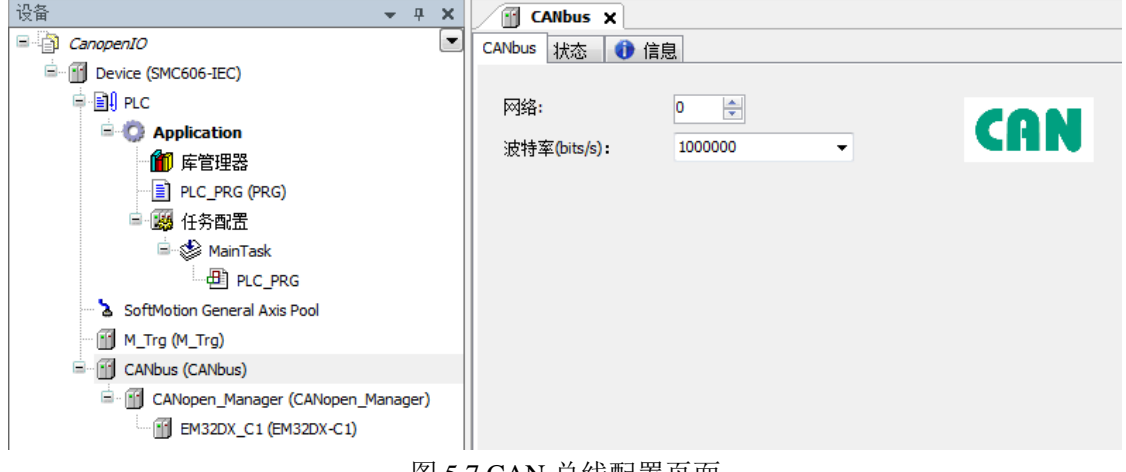

#### 图 5.7 CAN 总线配置页面

#### **2**)**CAN** 主站配置

双击"CANopen\_Manager",进入 CAN 主站配置界面。

节点 ID:采用默认配置。

同步:勾选使能同步报文。循环周期为任务周期的整数倍;窗口长度比循环周期大 200。 配置完成后的界面如图 5.8 所示:

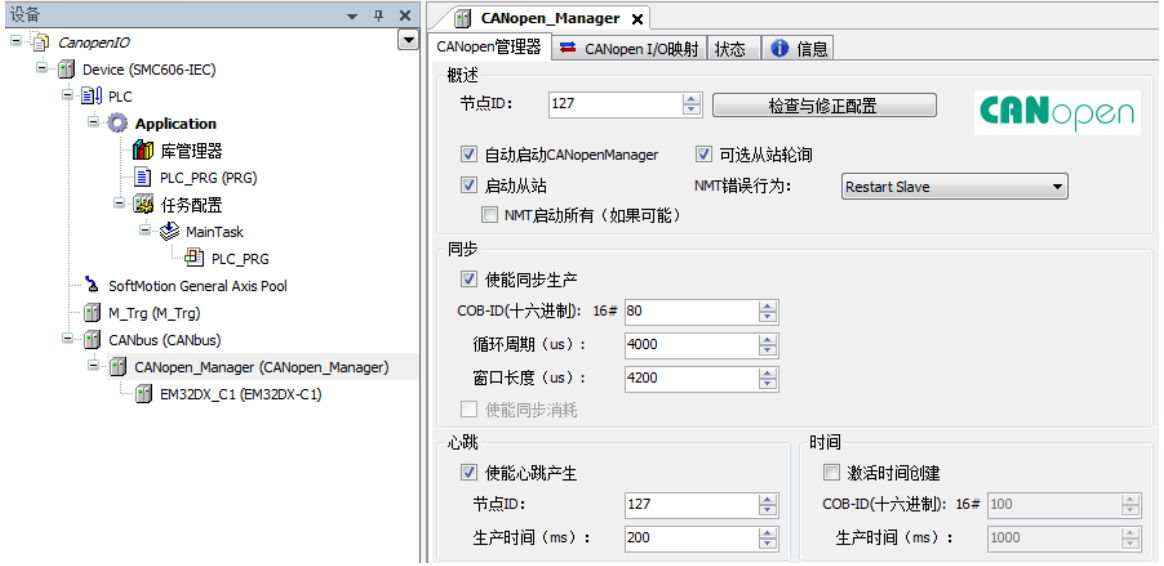

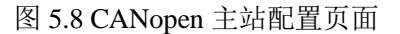

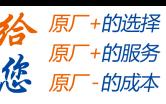

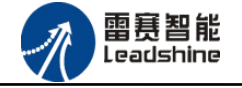

#### **3**)模块配置

双击"EM32DX C1",进入模块配置界面。

节点 ID: 本例中设置模块 ID 为 1。

勾选"使能专家设置"后,可以看到多项隐藏的参数,一般情况下用户不需要设置这些参 数,采用默认配置。配置完成后的界面如图 5.9 所示。

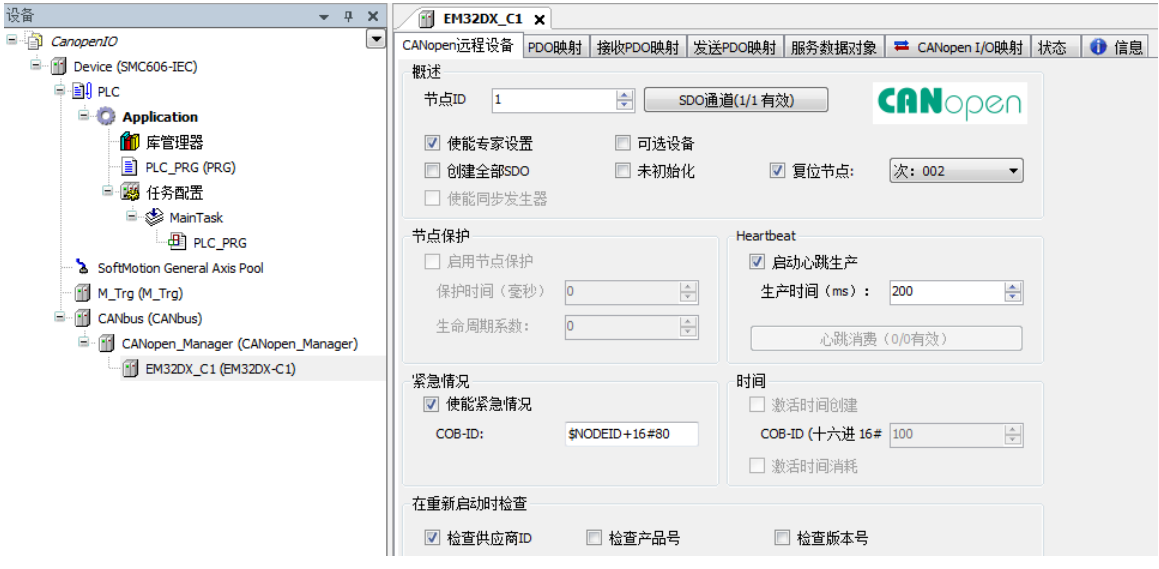

图 5.9 CANopen 模块配置界面

点击 "PDO 映射",显示界面如图 5.10 所示,勾选接收 PDO 和发送 PDO (采用默认配 置,不需要修改)。主站与从站之间通过 PDO 交互数据, 因此, 该选项必须选择。

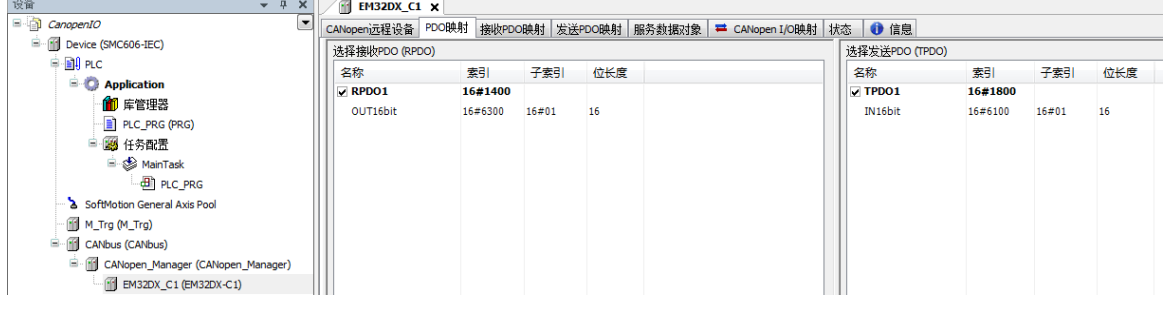

图 5.10 PDO 映射界面

#### **4**)模块拨码设置

从上面的配置过程可以得到: CAN 网络波特率为 1M; 模块节点号(模块 ID 号) 为 1; 该模块为网络内的最后一个模块(整个网络内只有一个模块,也为最后一个模块),需要拔上 终端电阻。

模块上的拨码按上述要求配置。

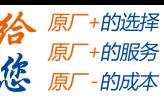

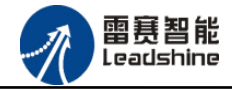

<span id="page-27-0"></span>5.1.5 应用示例

#### (**1**) 程序功能:

在 SMC606 控制器上实现对 EM32DX-C1 模块的 IN0 读取, OUT0 输出控制。

- a. 当 INO 指示灯亮(低电平)时,该模块的 OUTO 指示灯亮(低电平):
- b. 当 INO 指示灯不亮(高电平)时,该模块的 OUTO 指示灯也不亮(高电平)。
- (**2**) 需要的资源:
	- "SMC606"库、"IpoLibModule"库、"CANopenLib"库
- (**3**) 工程源码:

CANopen 扩展- "CANopen IO"

#### (**4**) 编辑程序如下:

- a. 在工程中调用总线控制器 SMC606 的 IO 数据处理模块 PD606\_IO\_Cmd。
- b. 声明 BOOL 型变量 CANopen\_IN0 和 CANopen\_OUT0。
- c. 编写 IO 操作代码, 如下图 5.11 所示。

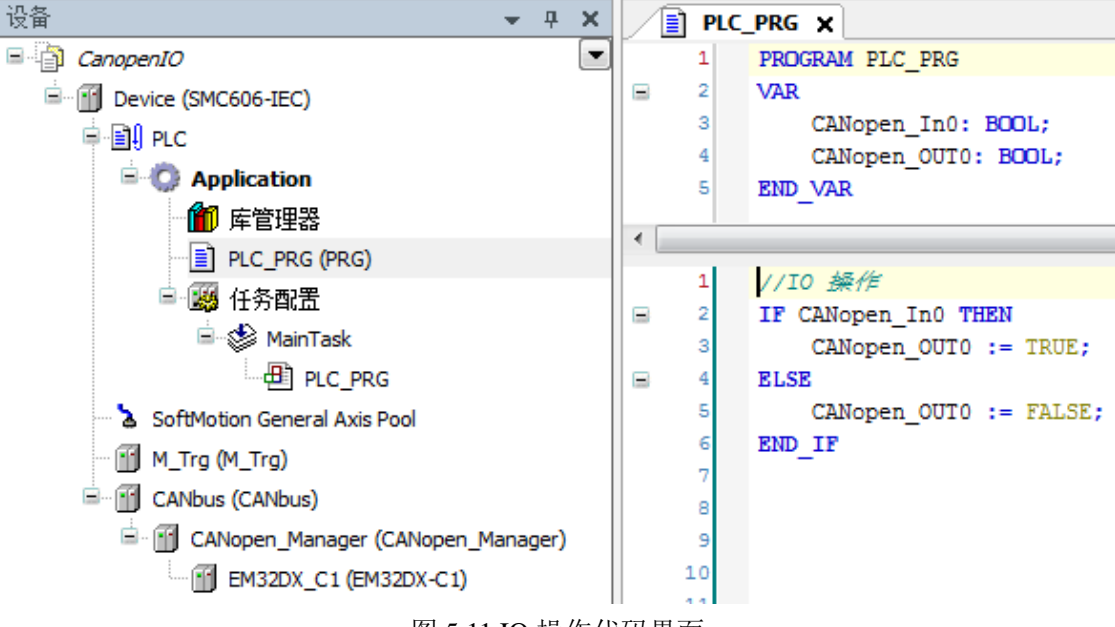

图 5.11 IO 操作代码界面

雷赛智能<br>Leadshine

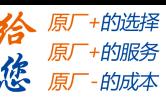

#### (**5**) 配置模块的 **CANopen I/O** 映射:

将程序中申明的变量 CANopen\_IN0 和 CANopen\_OUT0 配置到 IO 模块的映射表, 配置完成后 显示的界面如图 5.12 所示:

| a CanopenIO<br>$\overline{\phantom{a}}$ | CANopen远程设备 PDO映射 接收PDO映射 发送PDO映射   服务数据对象   单 CANopen I/O映射   状态   ● 信息 |           |                  |            |             |    |      |                                                               |
|-----------------------------------------|--------------------------------------------------------------------------|-----------|------------------|------------|-------------|----|------|---------------------------------------------------------------|
| Device (SMC606-IEC)                     | 通道                                                                       |           |                  |            |             |    |      |                                                               |
| <b>Bill</b> PLC                         | 变量                                                                       | 映射        | 通道               | 地址         | 学型          | 单位 | 描述   |                                                               |
| $\blacksquare$ <b>C</b> Application     | $= -56$                                                                  |           | OUT16bit         | %QW2       | <b>UINT</b> |    |      |                                                               |
| 1 库管理器                                  | Application.PLC_PRG.CANopen_OUT0                                         | $\bullet$ | <b>Bit0</b>      | %QX4.0     | <b>BOOL</b> |    |      |                                                               |
| PLC_PRG (PRG)                           | ۰.                                                                       |           | Bit1             | %QX4.1     | <b>BOOL</b> |    |      |                                                               |
| ■图 任务配置                                 | ٠,                                                                       |           | Bit2             | %QX4.2     | <b>BOOL</b> |    |      |                                                               |
| <b>B</b> So MainTask                    | ٠.                                                                       |           | Bit3             | %QX4.3     | <b>BOOL</b> |    |      |                                                               |
| $\frac{1}{2}$ PLC_PRG                   | ٠,                                                                       |           | Bit4             | %QX4.4     | <b>BOOL</b> |    |      |                                                               |
| SoftMotion General Axis Pool            | 56                                                                       |           | <b>Bit5</b>      | %QX4.5     | <b>BOOL</b> |    |      |                                                               |
| M_Trg (M_Trg)                           | ×.                                                                       |           | Bit <sub>6</sub> | %QX4.6     | <b>BOOL</b> |    |      |                                                               |
| <b>E-MI CANbus (CANbus)</b>             | ×.                                                                       |           | Bit7             |            | <b>BOOL</b> |    |      |                                                               |
| CANopen_Manager (CANopen_Manager)       | Pe.                                                                      |           | Bit <sub>8</sub> | %QX4.7     | <b>BOOL</b> |    |      |                                                               |
| [1] EM32DX_C1 (EM32DX-C1)               | ×.                                                                       |           |                  | $\%$ QX5.0 |             |    |      |                                                               |
|                                         | ٠.                                                                       |           | Bit9             | %QX5.1     | <b>BOOL</b> |    |      |                                                               |
|                                         |                                                                          |           | Bit10            | %QX5.2     | <b>BOOL</b> |    |      |                                                               |
|                                         | ٠,                                                                       |           | <b>Bit11</b>     | %QX5.3     | <b>BOOL</b> |    |      |                                                               |
|                                         | ×.                                                                       |           | Bit12            | %QX5.4     | <b>BOOL</b> |    |      |                                                               |
|                                         | ٠,                                                                       |           | Bit13            | %QX5.5     | <b>BOOL</b> |    |      |                                                               |
|                                         | ٠.                                                                       |           | Bit14            | %QX5.6     | <b>BOOL</b> |    |      |                                                               |
|                                         | ×.                                                                       |           | Bit15            | %QX5.7     | <b>BOOL</b> |    |      |                                                               |
|                                         | <b>B-76</b>                                                              |           | IN16bit          | %IW2       | <b>UINT</b> |    |      |                                                               |
|                                         | ** Application.PLC_PRG.CANopen_In0                                       | $\bullet$ | <b>Bit0</b>      | %IX4.0     | <b>BOOL</b> |    |      |                                                               |
|                                         | ×,                                                                       |           | Bit1             | %IX4.1     | <b>BOOL</b> |    |      |                                                               |
|                                         | ۰,                                                                       |           | Bit2             | %IX4.2     | <b>BOOL</b> |    |      |                                                               |
|                                         | ×,                                                                       |           | Bit <sub>3</sub> | %IX4.3     | <b>BOOL</b> |    |      |                                                               |
|                                         | ×,                                                                       |           | Bit4             | %IX4.4     | <b>BOOL</b> |    |      |                                                               |
|                                         |                                                                          |           |                  |            |             |    | 重置映射 | Always update variables: Enabled 2 (always in bus cycle task) |

图 5.12 配置 IO 映射页面

- (**6**) 运行程序:
	- a. 将模块 INO 端口与 24V 地接通, INO 指示灯亮, OUTO 指示灯也亮。在线监控界面中 EtherCAT\_IN0 和 EtherCAT\_OUT0 值为 TRUE;
	- b. 将 INO 端口与 24V 地断开, INO 指示灯灭, OUTO 指示灯也灭。

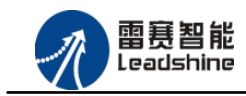

的选择 的服务 **ੇਰਜ਼**ਨੇ

# <span id="page-29-0"></span>5.2 BASIC 示例

#### <span id="page-29-1"></span>5.2.1 硬件连接

雷赛 SMC604-BAS 控制器的外形如下 5.13 所示:

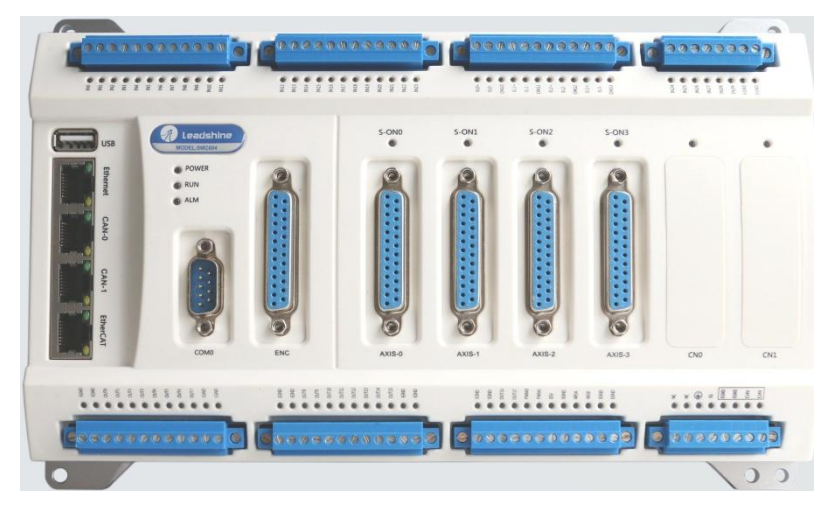

图 5.13 SMC604 外形

设备间的连接:使用超五类带屏蔽双绞线将 SMC604-BAS 的 CAN0 口和 EM32DX-C1 的 CAN0 口相连。如下图 5.14 所示:

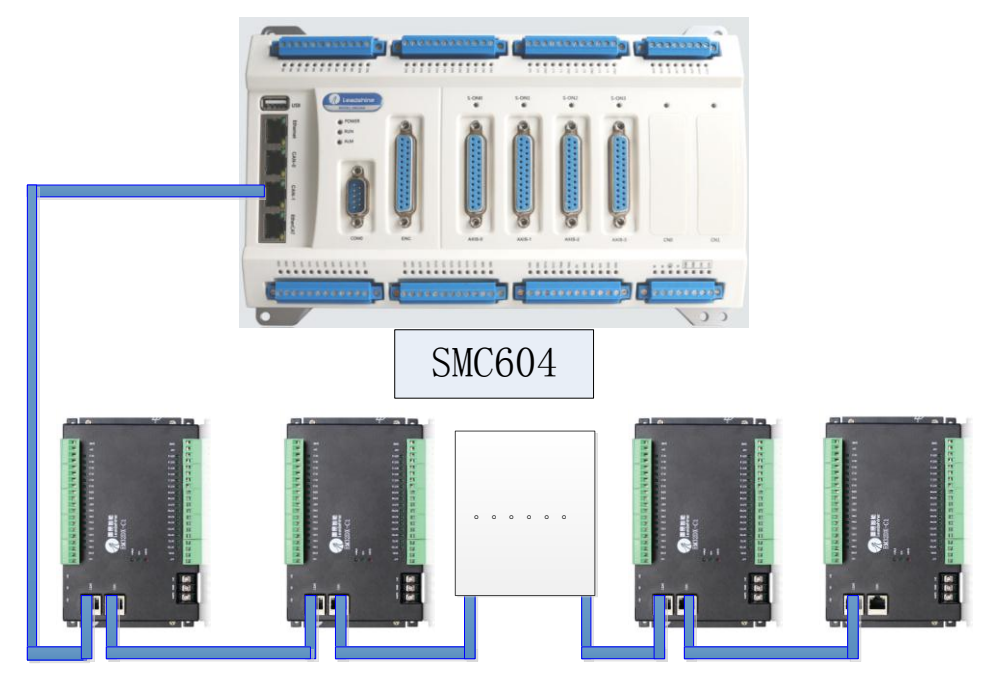

图 5.14 SMC604 和扩展模块连接图

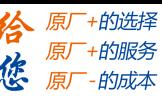

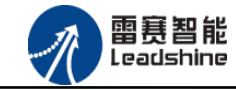

<span id="page-30-0"></span>5.2.1 添加模块

(1) 硬件准备:设置模块的波特率(建议 1M),具体操作方法参考本文档 2.2.5 节 SW0 拨码 设置;设置模块的 CAN ID 号, 具体操作方法参考本文档 2.2.6 节 SW1 拨码设置;

(2) 打开 SMC BASIC STUDIO 软件, 新建工程, 详细方法请参考《SMC600 系列控制器 用户手册》

(3) 设置主站的波特率和各模块的波特率一致,如图 5.15 所示

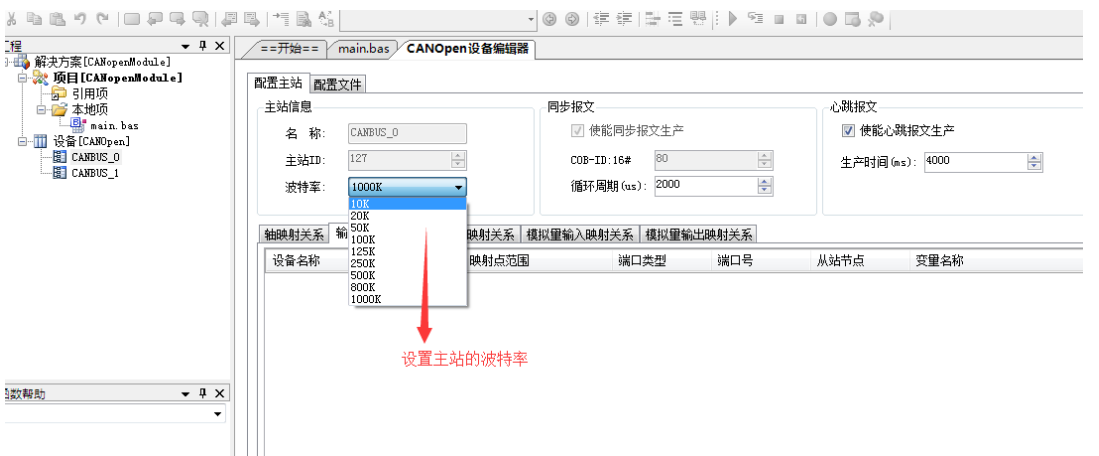

图 5.15 设置主站的波特率

(4)点击左侧"工程"目录,选中 CANBUS\_0,具体路径为"解决方案[]" → "设备[CANopen]" → "CANBUS 0"。在 "CANBUS 0" 上单击鼠标右键, 选择 "扫描设备", 如图 5.16 所示

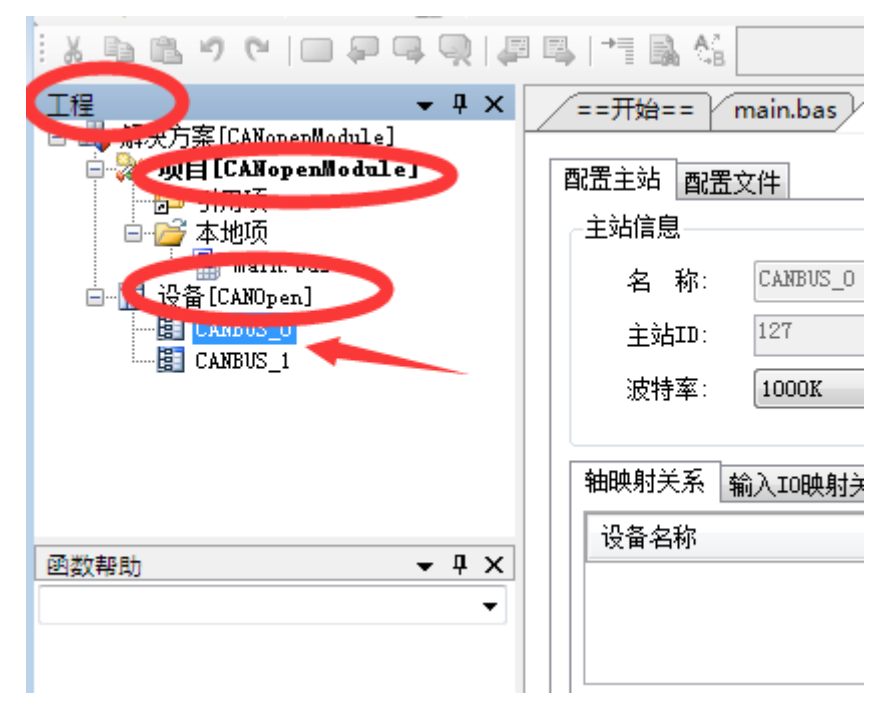

5.16 扫描从站模块

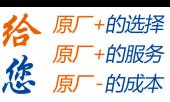

(5) 扫描过程中会弹出"获取从站扫描列表"信息, 扫描成功会出现"共扫描到 XX 个 设备,是否添加",选择"是",添加成功后,在"CANBUS 0"目录下,可以看到当前的模块 名称,表示已经将模块添加到 CAN 总线上。如图 5.17 和 图 5.18 所示

|关系 ||输入IO映射关系 ||输出IO映射关系 ||模拟里输入映射关系 ||模拟里输出映射关系|

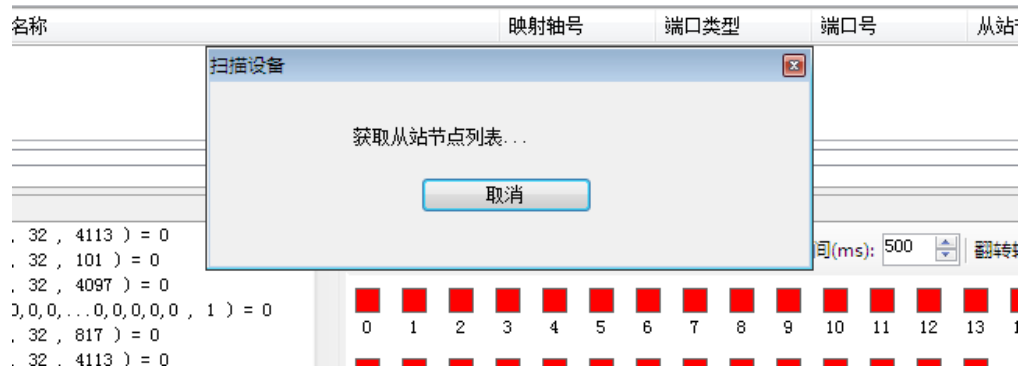

图 5.17 扫描从站节点

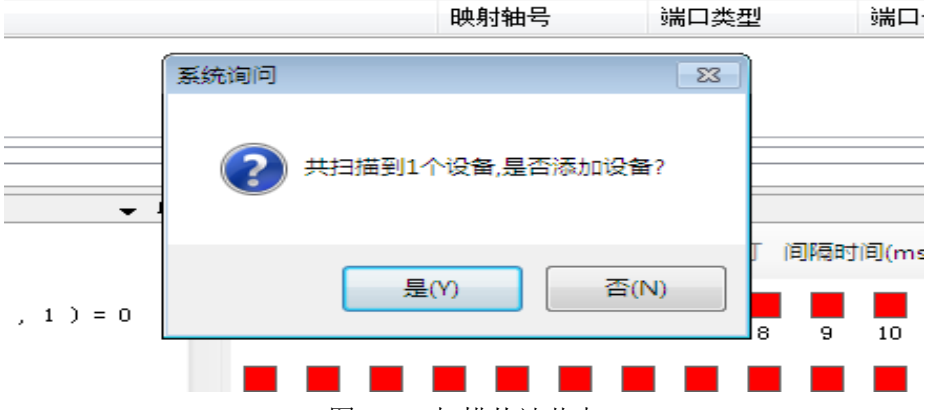

图 5.18 扫描从站节点

(6)为了保证配置文件的一致性,还需要将模块的配置文件添加到系统,方法如下:双 击刚刚添加的模块名称,选择"配置文件"选项卡,依次点击"下载文件"和"复位系统"

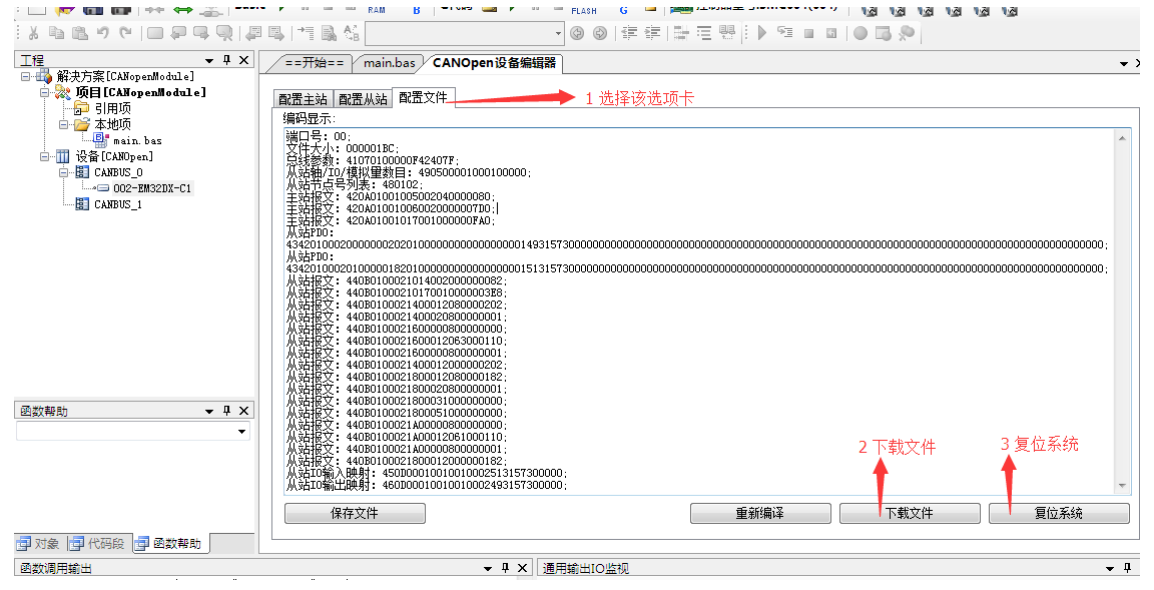

图 5.19 模块配置文件下载

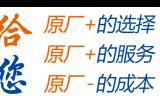

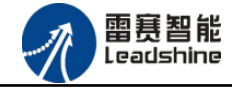

(7) 复位成功后, 双击 "CANBUS 0", 在右侧 "配置主站" 选项卡界面 "输入 IO 映射关 系"和"输出 IO 映射关系",可以看到模块的物理输入输出端口和软件的控制端口的映射关 系。在"通用输出 IO 监控"和"通用输入 IO 监控"界面可以看到当前模块的输入输出情况。

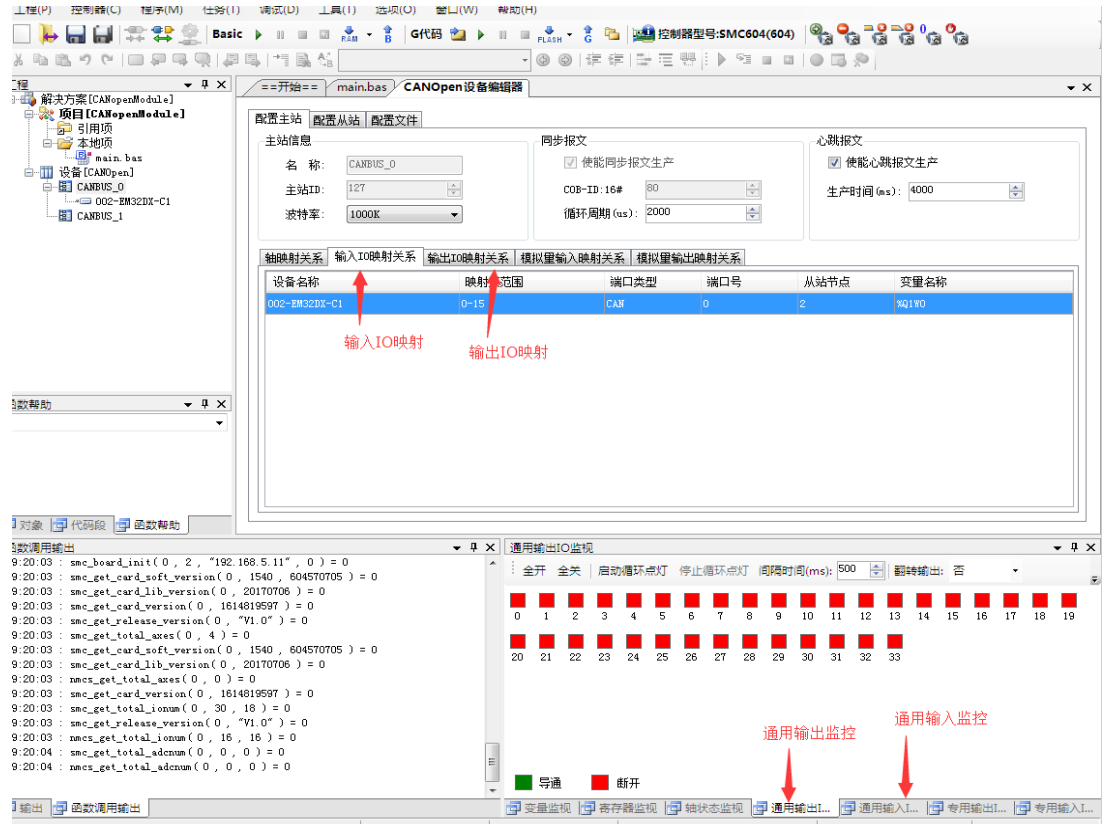

图 5.20 模块IO映射关系

(8)至此,添加过程结束,可按照输入输出的映射关系操作扩展 IO 模块上的输入输出点。

#### <span id="page-32-0"></span>5.2.3 应用例程

(1)程序功能:

在 SMC604 控制器上控制扩展模块 EM32DX-C1 的 IN0 读取, OUT0 输出

a. 当 IN0 指示灯亮(低电平)时,该模块的 OUT0 指示灯亮(低电平);

b. 当 IN0 指示灯不亮 (高电平)时, 该模块的 OUT0 指示灯也不亮 (高电平)。

(2)需要的资源:系统自带,不需要其他的资源。

在 BASIC 编程指令中,可以使用 SMC 系列对应的指令和 NMCS 系列对应的指令来控制 模块的 IO。当使用 SMC 系列的指令时, IO 端口号是按照主站的 IO 端口编号递增扩展的, 如 SMC604控制器作为主站,有30路输入,编号为 IN0-IN29,有16路输出,编号为OUT0-OUT15, 根据 IO 编号递增扩展, 扩展模块的输入编号为 IN30-IN45, 输出编号为 OUT16-OUT33,使用 SMC 系列对应的指令时使用对应输入输出端口号即可。;当使用 NMCS 系列的指令时,IO 端

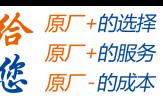

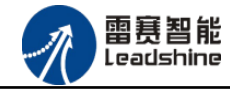

口编号是从 0 开始的, 即扩展模块的输入编号为 IN0-IN15, 输出编号为 OUT0 – OUT15, 使用 NMCS 系列对应的指令时使用对应输入输出端口号即可;

(3)工程源码:

以下以两套指令做示例说明:

```
使用 SMC 系列对应指令
auto:
undim *
dim Em32IN
Em32IN=30 '扩展模块输入端口为 30
dim EM32OUT
EM32OUT=18 '扩展模块输出端口为 18
dim EM32INRES
EM32INRES=-1
while true
```

```
 If SMCReadInBit(Em32IN)=0 then
     SMCWriteOutBit(EM32OUT,0)
 Else
     SMCWriteOutBit(EM32OUT,1)
 Endif
```

```
wend
```

```
使用 NMCS 系列对应指令
auto:
undim *
dim Em32IN
Em32IN=0 , the interval in the interval in \frac{1}{2} in \frac{1}{2} in \frac{1}{2} in \frac{1}{2} in \frac{1}{2} in \frac{1}{2} in \frac{1}{2} in \frac{1}{2} in \frac{1}{2} in \frac{1}{2} in \frac{1}{2} in \frac{1}{2} in \frac{1}{2} in \frac{1}{2}dim EM32OUT
EM32OUT=0 '扩展模块输出端口为 18
dim EM32INRES
EM32INRES=-1
while true
```

```
 NMCSReadInbit(0,2,0,EM32INRES)
 If EM32INRES=0 then
     NMCSWriteOutbit(0,2,0,0)
 Else
     NMCSWriteOutbit(0,2,0,1) 
 Endif
```

```
wend
```
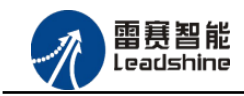

给 原一的选择 - 的服务

的成本

原厂

原

德

#### (**4**) 运行程序:

- a) 将模块 IN0 端口与 24V 地接通, IN0 指示灯亮, OUT0 指示灯也亮。
- b) 将 IN0 端口与 24V 地断开, IN0 指示灯灭, OUT0 指示灯也灭。

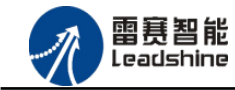

原厂+的选择 - 的服务

的成本

原厂

原

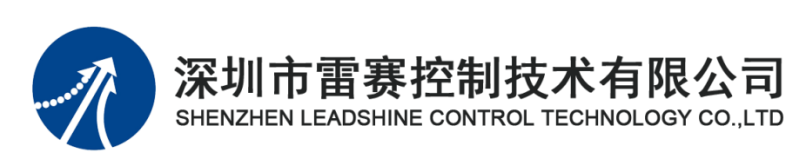

深 圳 市雷 赛 控制 技 术 有限 公 司

- 地 址:深圳市南山区学苑大道 1001 号南山智园A3 栋 9 楼
- 邮 编:518052
- 电 话:0755-26415968
- 传 真:0755-26417609
- Email: [info@szleadtech.com.cn](mailto:info@szleadtech.com.cn)
- 网 址:http:[//www.szleadtech.com.cn](http://www.szleadtech.com.cn/)